# Nurol ERP Transformasyonu SAP 1809 S4Hana Projesi

SNC Modülü Tedarikçi Dokümantasyonu

## Hazırlayan

Pınar Gündoğdu Dincel

# Versiyon/Tarih

V0 – İlk Yayın / 06.12.2019

## İçindekiler

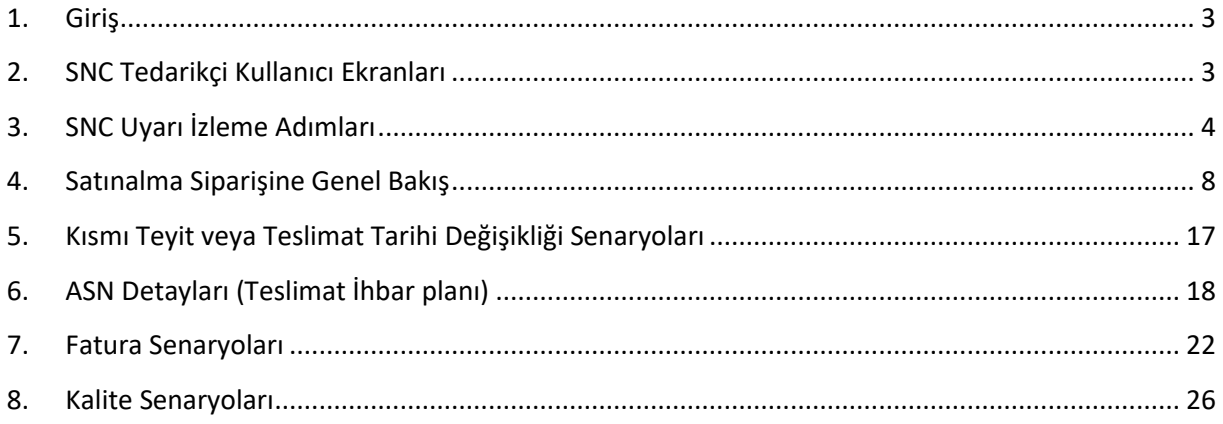

### <span id="page-2-0"></span>1. Giriş

SNC (Tedarikçi Ağı İşbirliği); satınalmanın lojistik yürütme kısmını yapan ve tedarikçiler ile olan entegrasyonu merkezileştiren bir üründür. SNC kullanan tedarikçi, satınalma siparişi ile başlayıp mal girişine kadar olan tüm süreci, üretim yapılan yer (Nurol) ile arasındaki iletişimi bu modül aracılığı ile sağlar. Bu sistem sayesinde Tedarikçi ve Nurol kullanıcılar;

1) Satınalma siparişlerini görüntüler ve teyit verebilir.

2) Tedarikçi tarafından satınalma siparişinde değişiklik yapıldıysa, Nurol kullanıcısı tarafından onaya sürecine girmektedir.

3) Tedarikçi tarafından siparişe istinaden Alınan Teslimat Belgesi (ASN) yaratılabilmektedir.

4) Tedarikçi tarafından yaratılan bu ASN, tedarikçinin deposundan mal çıkışı sırasında çıktısı alınarak gönderilebilir.

5) Tedarikçi tarafından ön kayıtlı fatura oluşturulabilir.

### <span id="page-2-1"></span>2. SNC Tedarikçi Kullanıcı Ekranları

Kullanıcılar **[https://tedarikci.nurol.com.tr](https://tedarikci.nurol.com.tr/)** linki üzerinden kullanıcı adı ve şifrelerini girerek SNC Sistemine giriş yaparlar.

#### **SAP SNP'den tedarikçi şifresi ile girilir.**

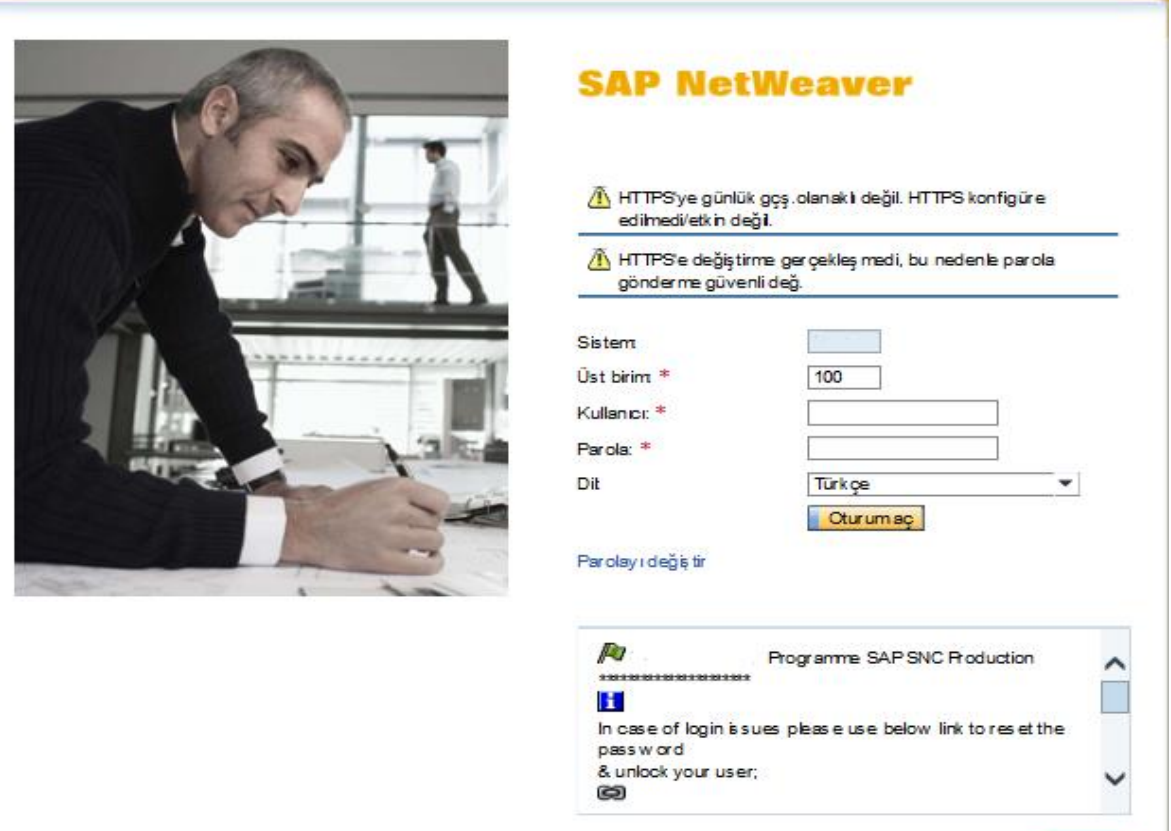

## <span id="page-3-0"></span>3. SNC Uyarı İzleme Adımları

Tedarikçi ekranında uyarı izlemek için iki yol vardır;

İlk yol "**Uyarı İzleme**" butonudur.

İstisnalar Tab'ına gelerek "**Uyarı İzleme**" seçilir.

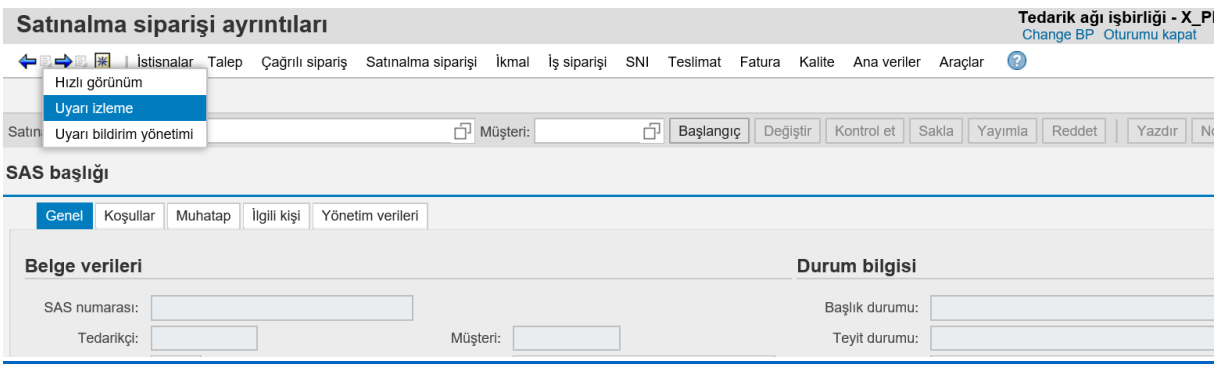

"**Başlangıç**" butonuna basılır. Aşağıdaki ekranda olduğu uyarı tipleri görülür.

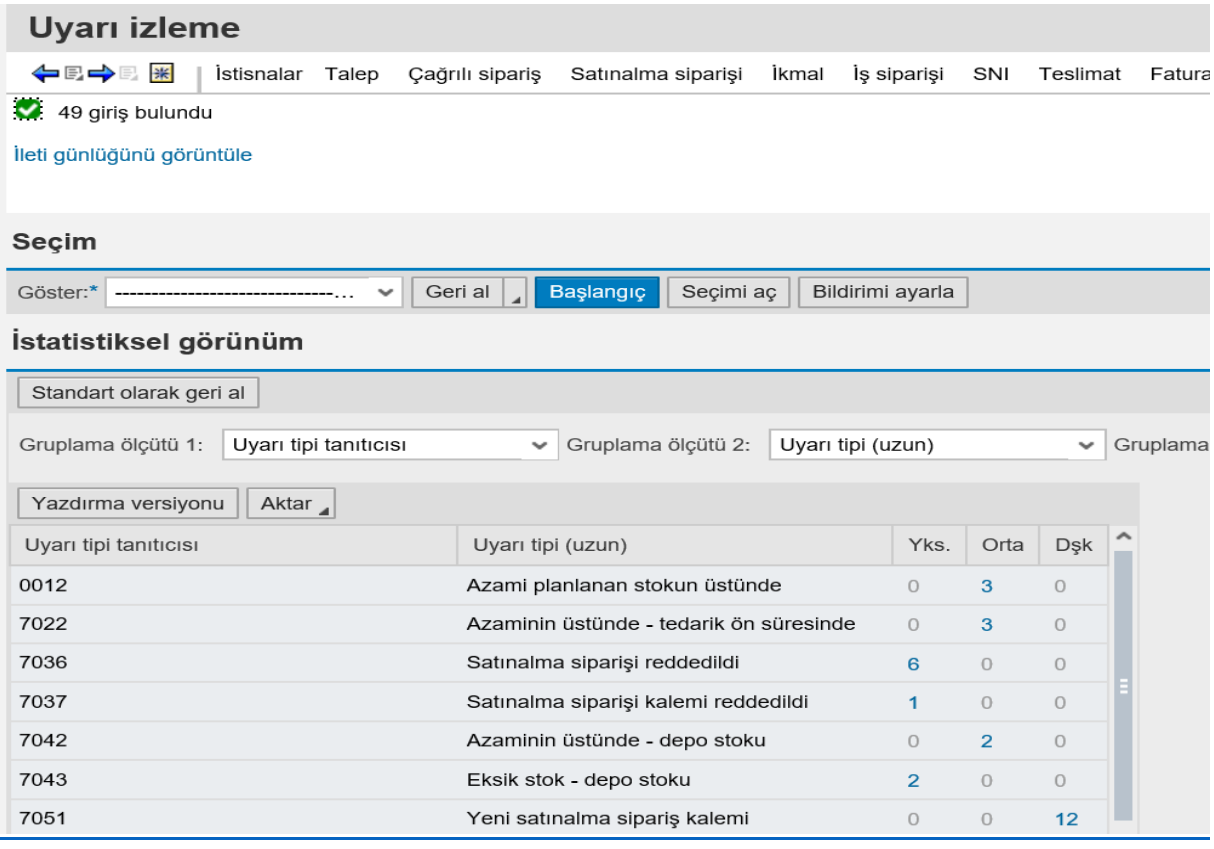

Görüntülemek istediğiniz uyarı tipinin yanındaki sayıya tıkladığınızda, seçtiğiniz uyarı tipi aşağıdaki alana gelecektir. Bu alana gelen satınalma siparişlerini seçerek ayrıntılara bakabilir ya da uyarıyı silebilirsiniz.

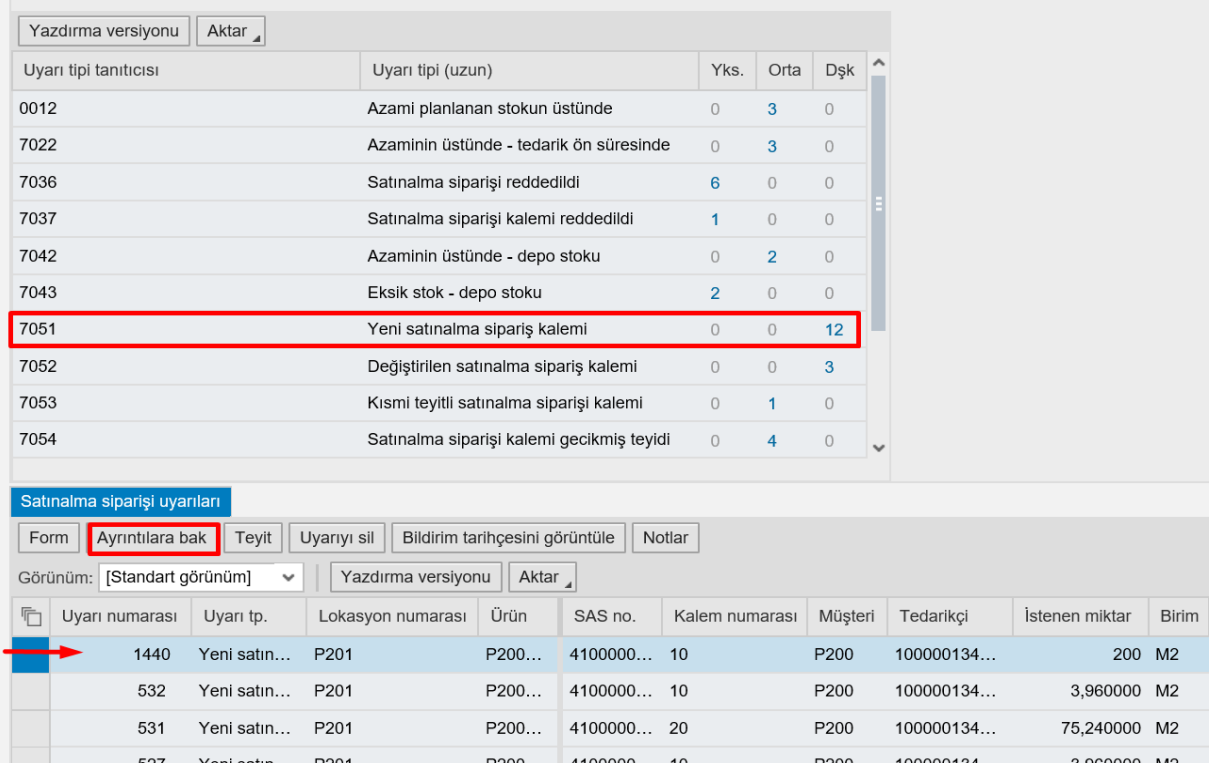

Bir uyarıyı seçip "**Ayrıntılara Bak**" butonunu seçtiğinizde, karşınıza satınalma siparişi gelecektir.

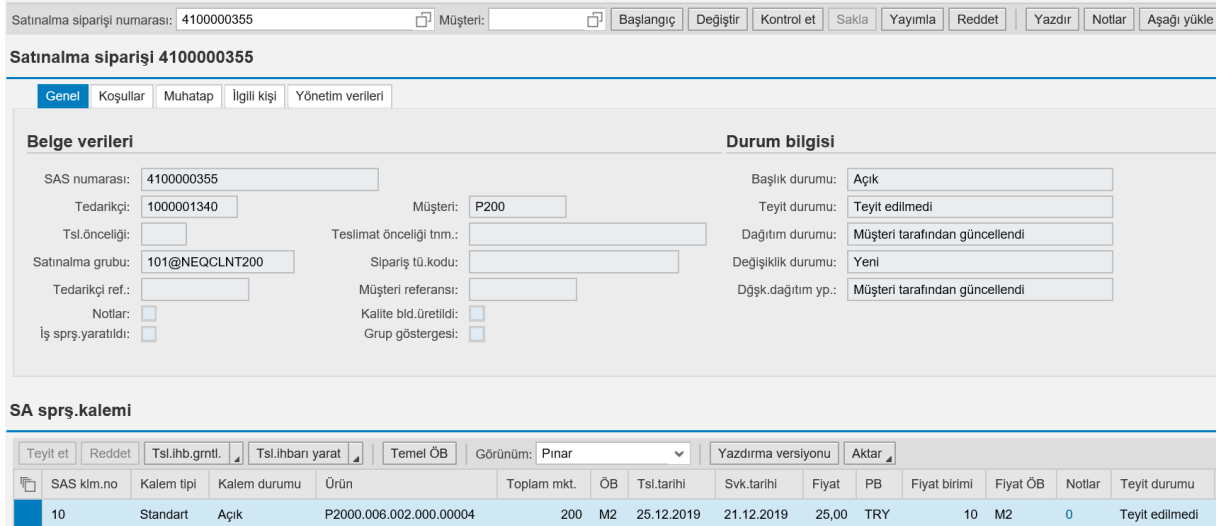

 Uyarıların izlenmesi için ikinci yol ise; iş listesidir. Satınalma Siparişi tabının altında bulunan "**Satınalma Siparişi İş Listesi**" seçilir.

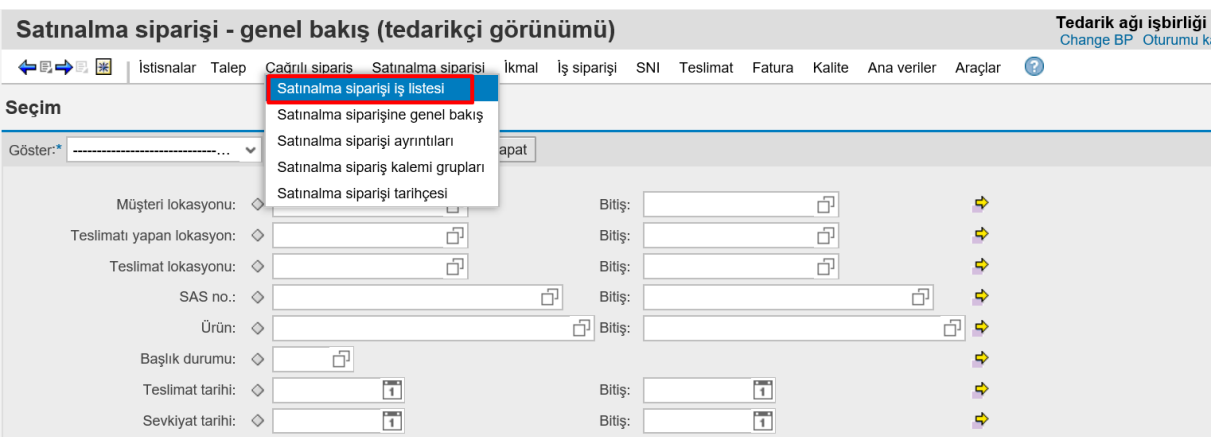

Vadesi gelen teyitleri işle sekmesini seçip, bu ekranda satınalma siparişleri listesini görebilirsiniz. Bu satınalma siparişlerinin her birini "**Teyit**" ve "**Reddet**" kolonlarındaki kutucukları işaretleyerek "**Sakla ve Yayımla**" butonuna tıklayarak teyit etmek istediklerimize teyit verebilir, reddetmek istediklerinizi reddedebilirsiniz.

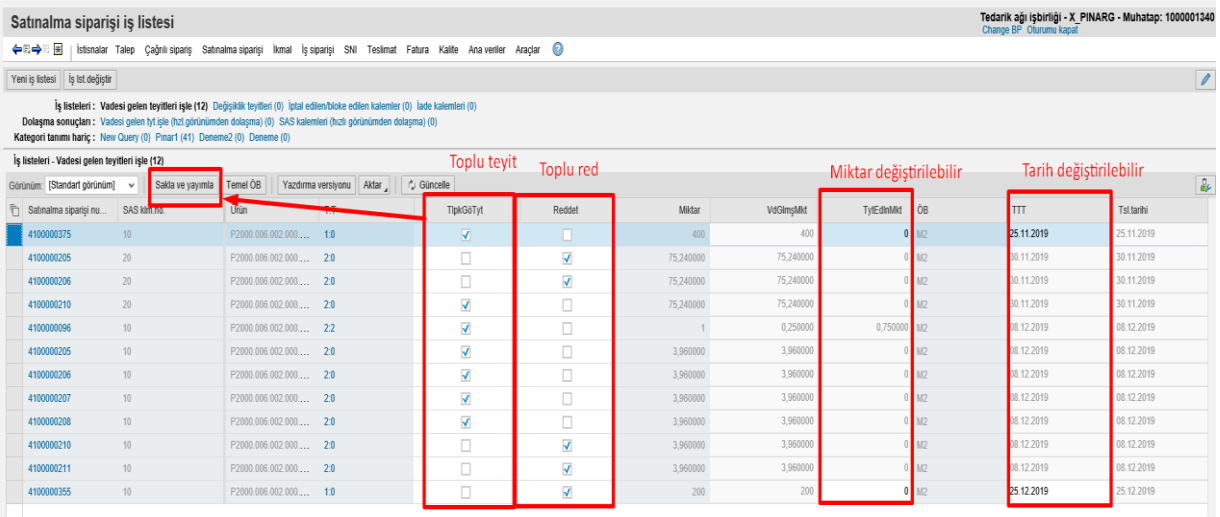

Aynı ekranda "**Yeni İş Listesi**" butonuna tıklayarak kendinize iş listesi oluşturabilirsiniz.

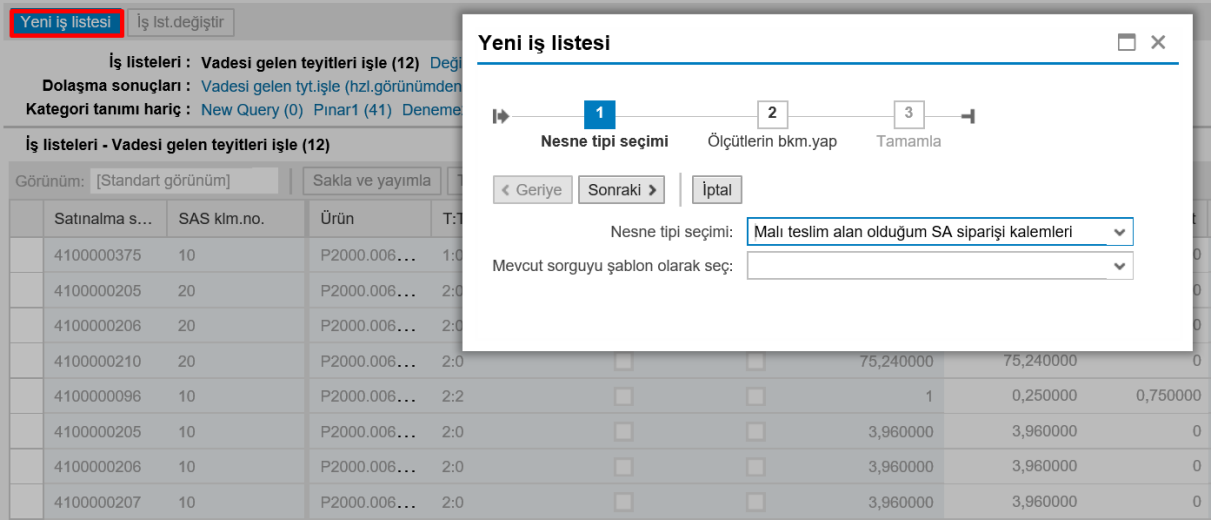

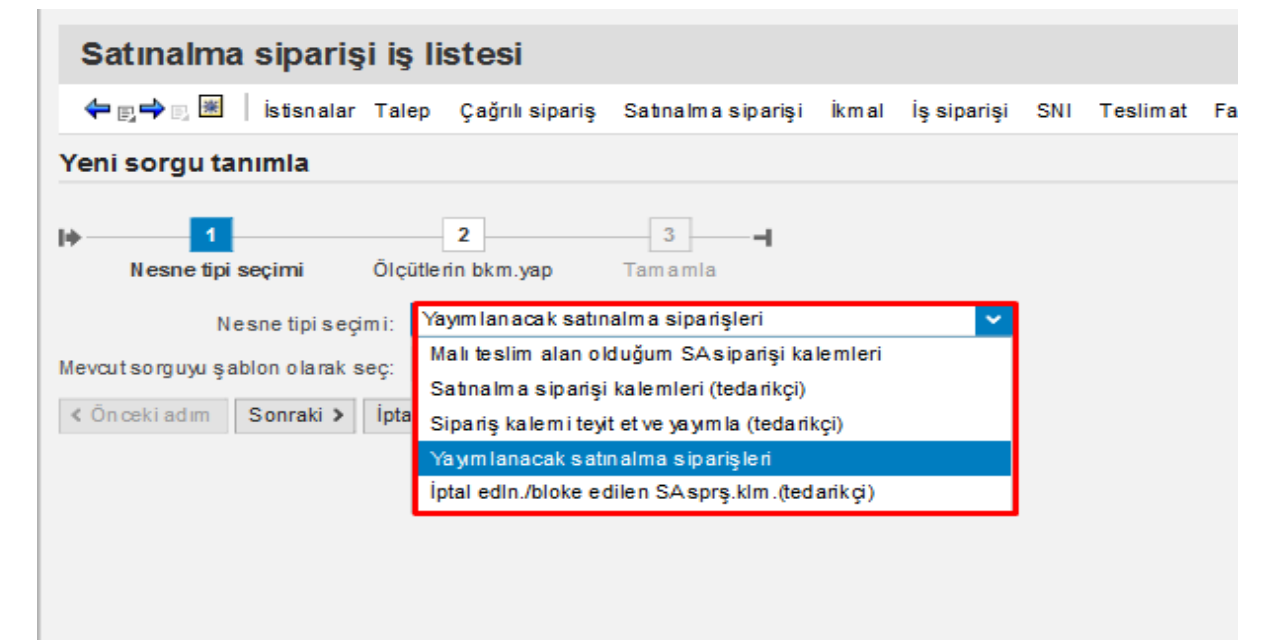

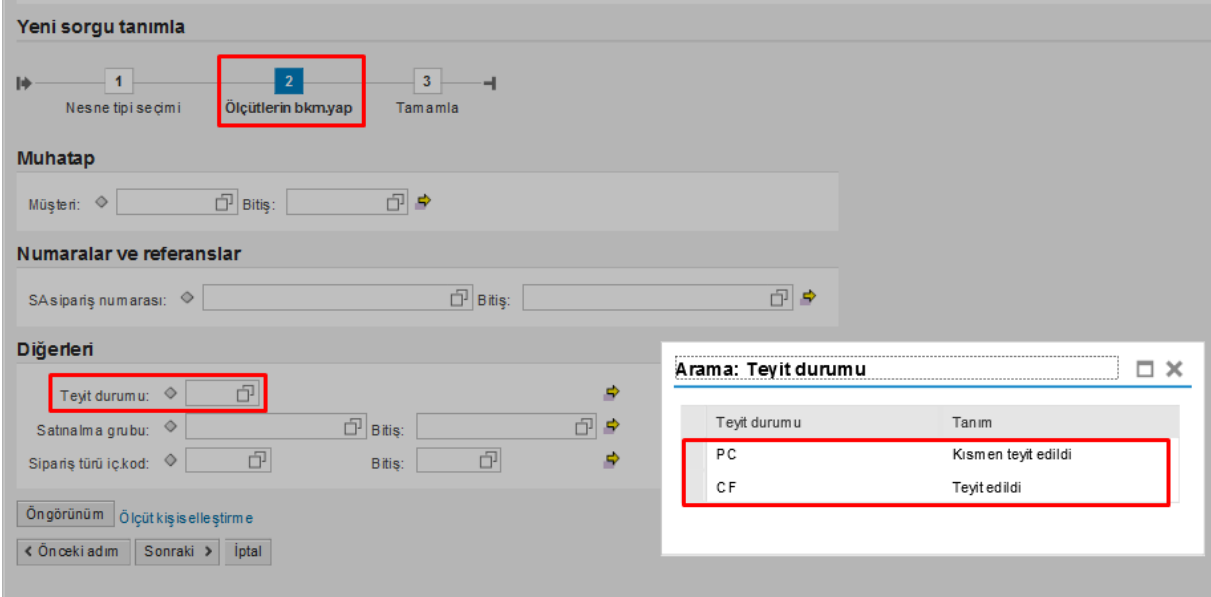

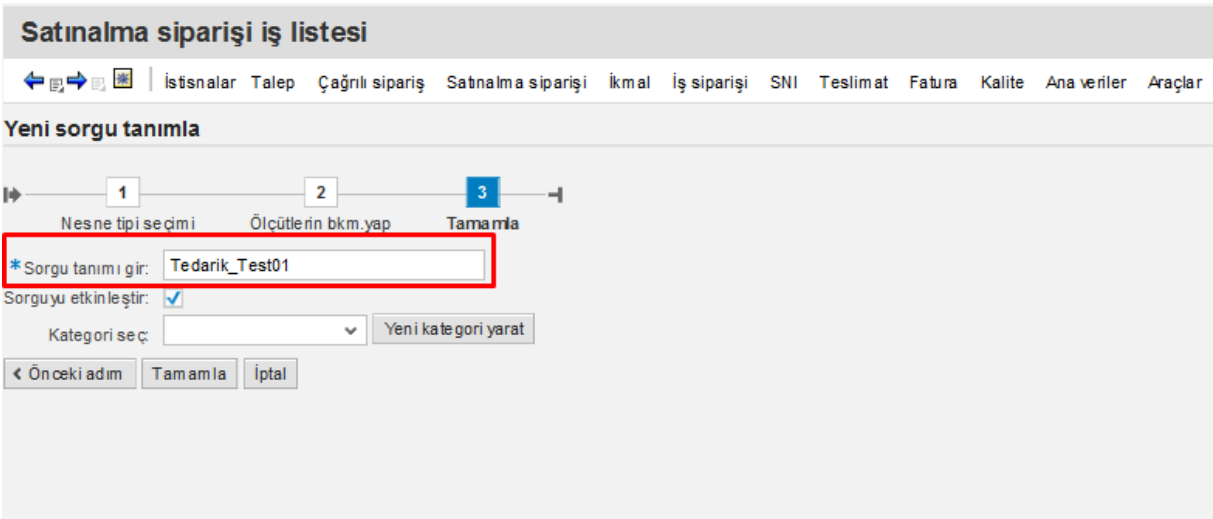

Ekranları kullanarak kullanıcı kendisine göre sıralama ölçütü belirleyebilir.

Aynı zamanda Satınalma Siparişi İş listesi ekranında aşağıdaki ekranda göreceğiniz ayar sekmesine basarak görmek istediğiniz alanları ayarlayabilirsiniz.

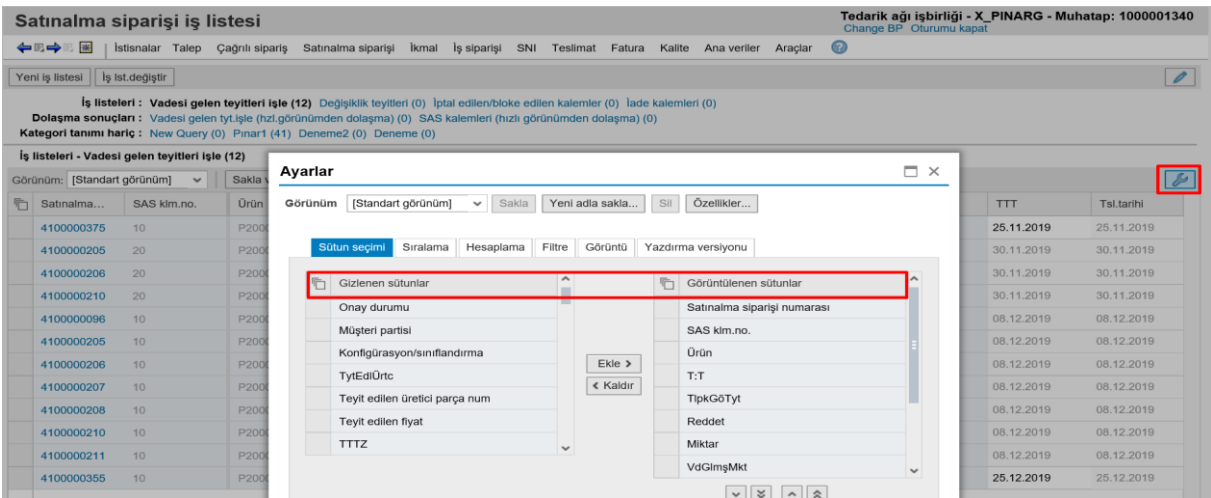

## <span id="page-7-0"></span>4. Satınalma Siparişine Genel Bakış

Yeni açılan satınalma siparişlerine teyit verilmek için aşağıdaki adımlar yapılmalıdır;

İşlemi tamamlanmış siparişleri görmek için ;

Satınalma Siparişine Genel Bakış'tan siparişe bakış

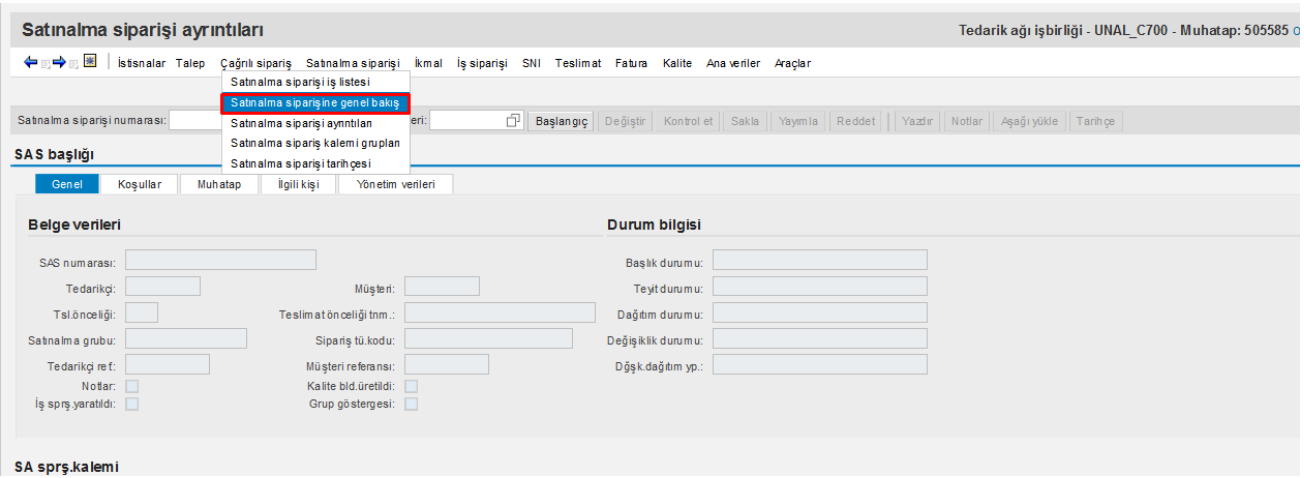

#### "**Başlangıç**" butonuna basılır. Gelen ekranda siparişler görülür.

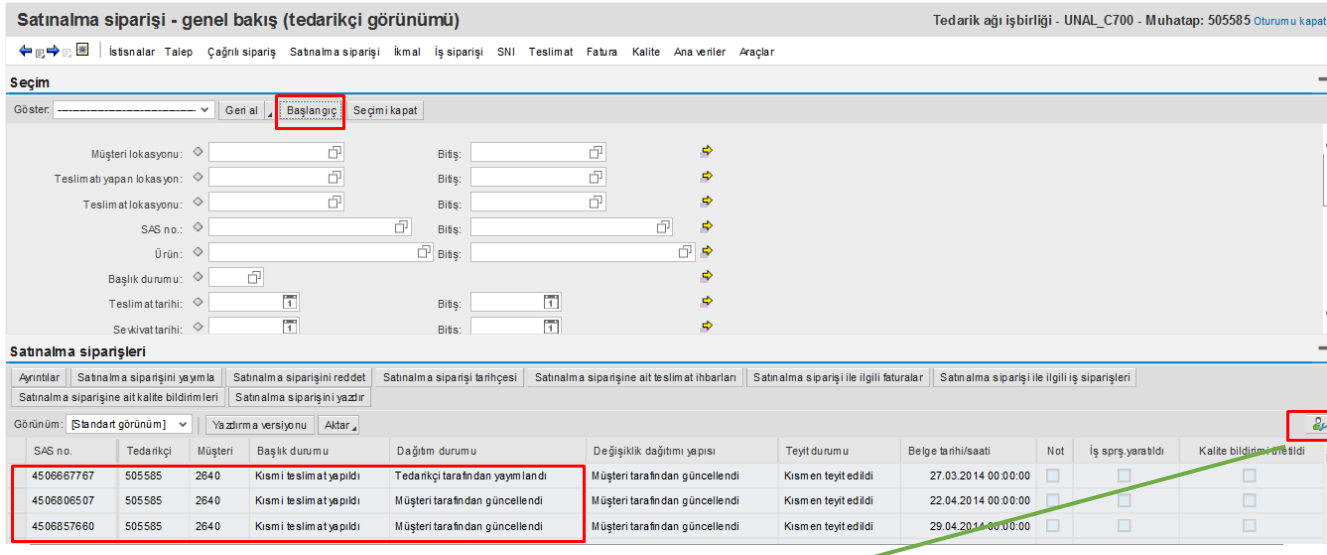

Not: Bu ekranda sağ tarafta ayarlar sekmesinden kişisel düzenlemeler yapılabilir.

Gelen ekranda ilgili siparişin üstüne tıklayarak "**Ayrıntılar**" basılır.

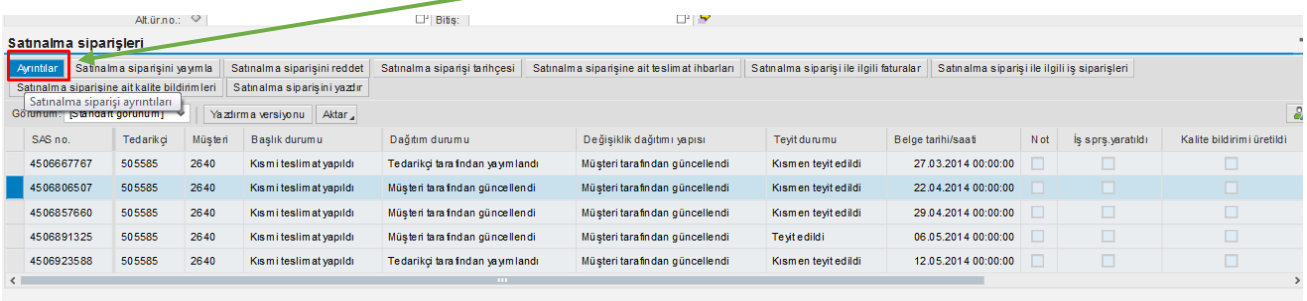

1) "**Değiştir**" butonuna basarak alanlar etkin hale getirilir.

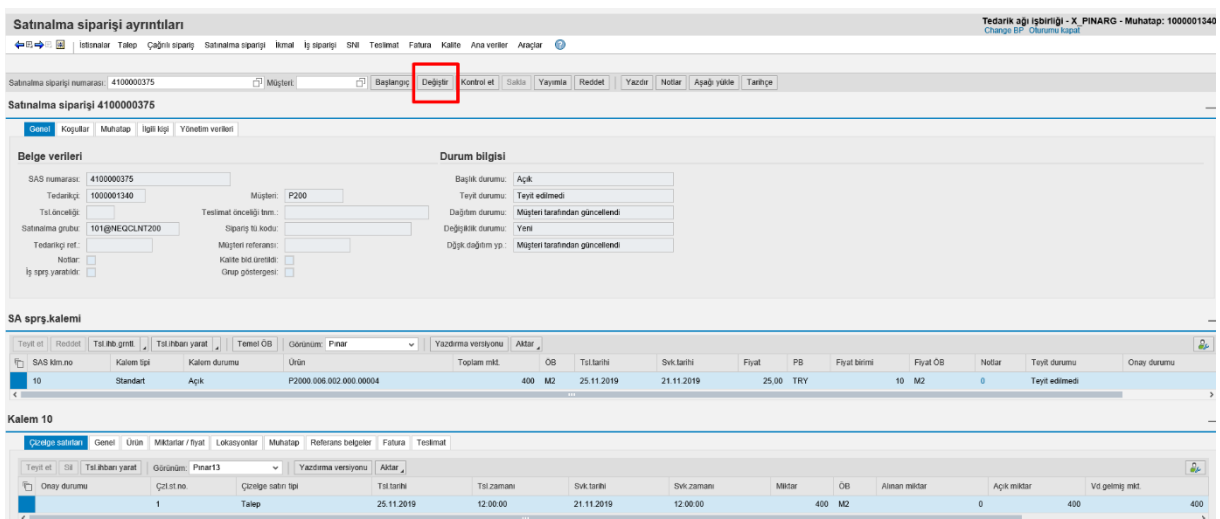

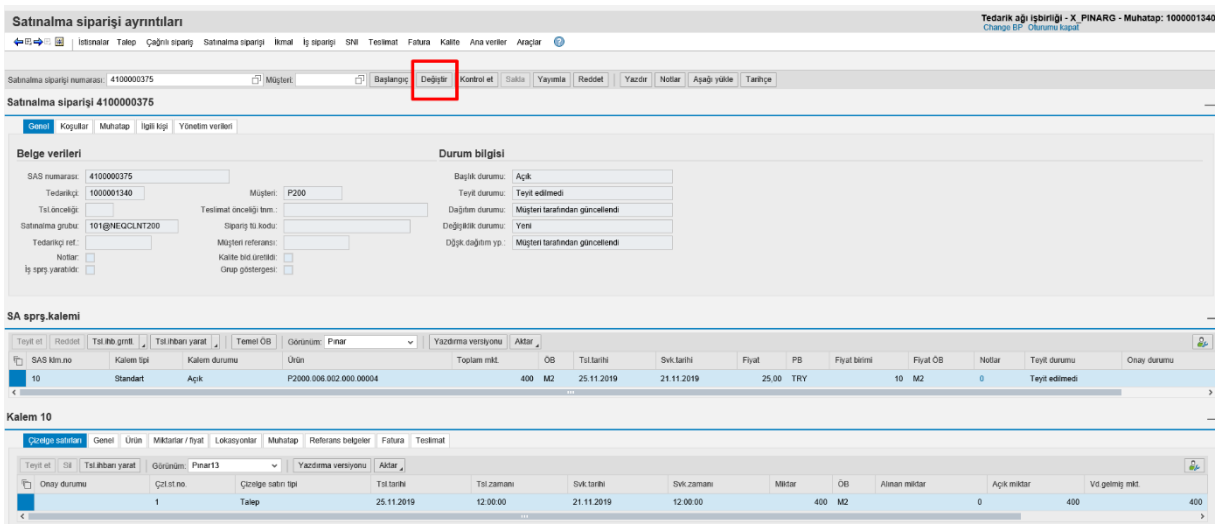

2) Açılan siparişte bir problem yoksa;

Onaylamak için "**Teyit Et**" butonuna basıp, ardından **Sakla - Yayımla** butonlarına basılmalıdır.

**\* "Yayımla" butonuna basmayı unutmayınız.**

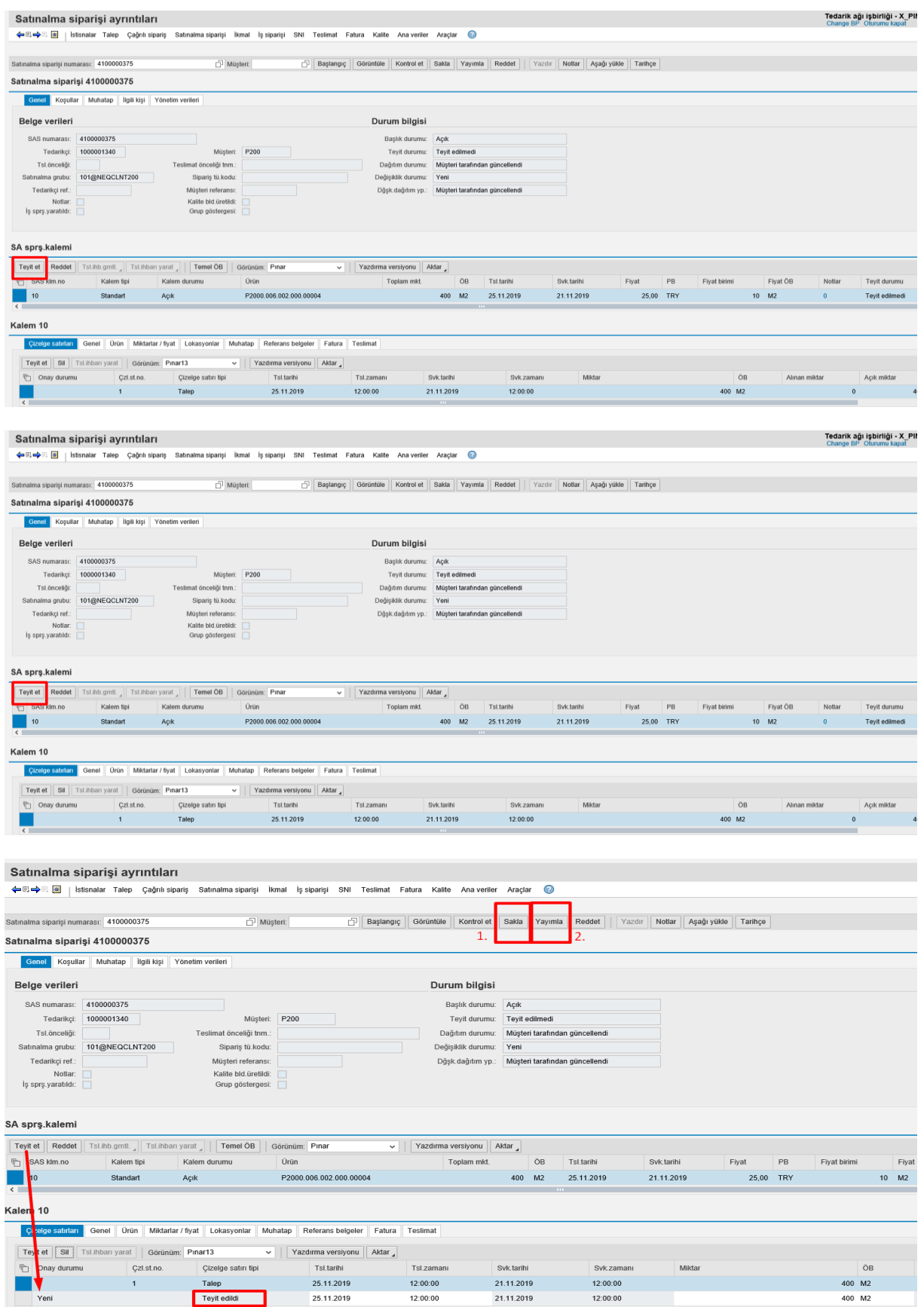

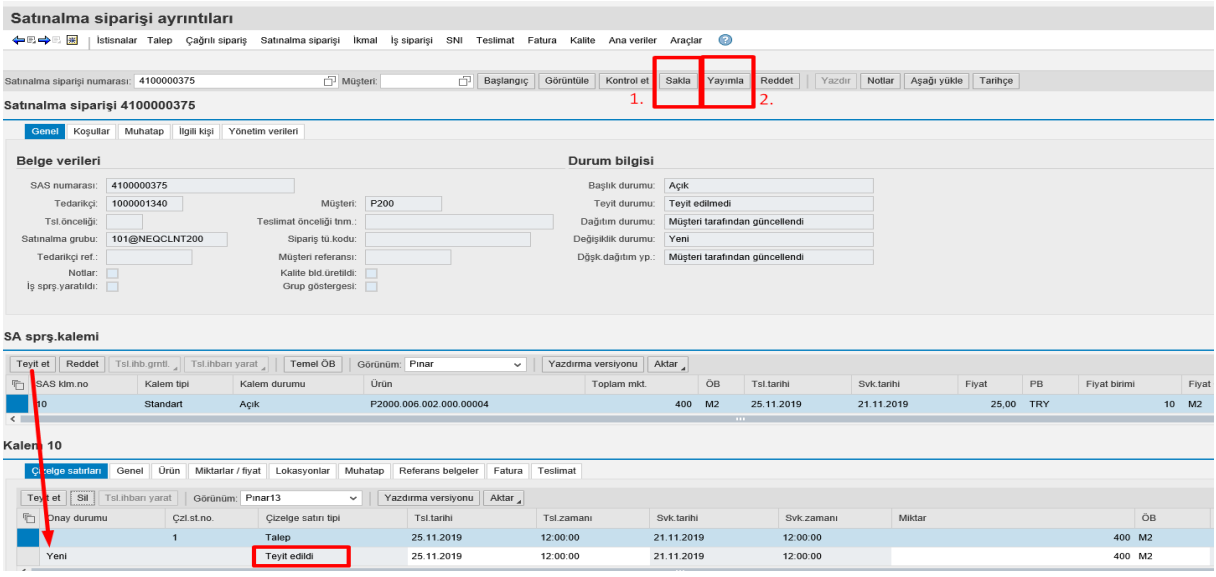

3) Siparişte değişiklik yapmak istiyorsanız;

Örneğin 400 adetlik sipariş açılmış olsun:

200 adet 25.12.2019 tarihinde ve 200 adet 02.01.2020 tarihinde olacak şekilde bölelim.

Önce "**Sakla**", ardından "**Yayımla**" butonuna basmanız gerekmektedir. Bu siparişin, Nurol kullanıcısının onayına gitmiş olduğu anlamına gelir.

#### **\* "Yayımla" butonuna basmayı unutmayınız.**

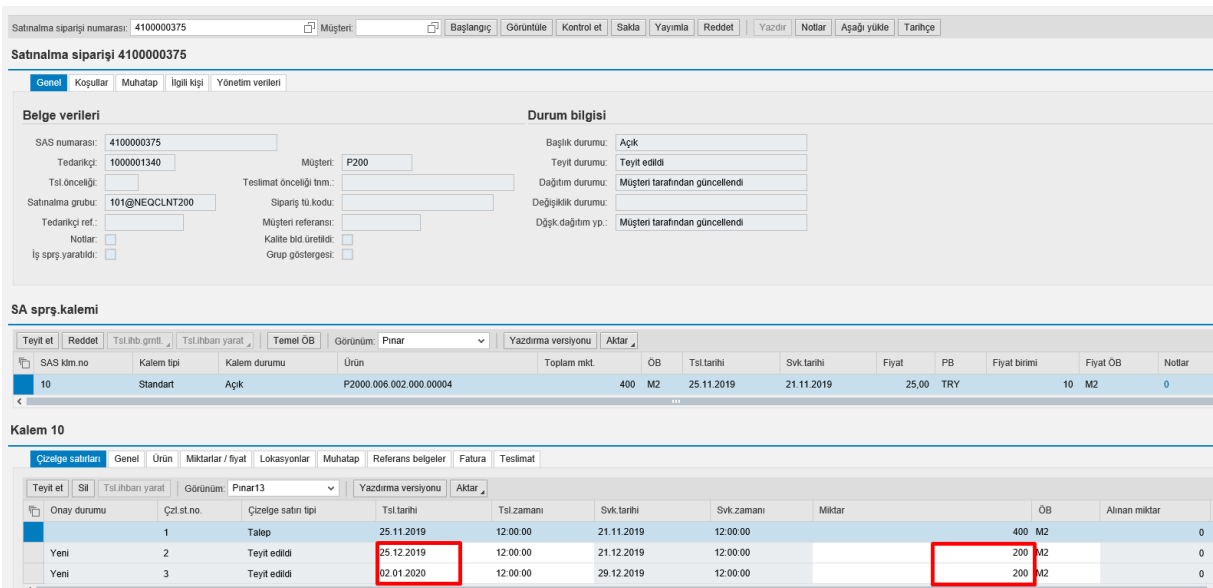

4) Siparişi reddetmek için iki yol izlenir;

 Kalem bazında red; bunun anlamı aşağıdaki gibi üzerimizde 2 kalemli bir sipariş olduğunu varsayalım. Bunlardan yalnızca bir malzeme Nurol'a gönderilemeyecekse (hammadde kıtlığı vs. gibi nedenlerden), o kalemi seçip kalem bazında reddet butonuna basmanız gerekir.

#### **\* "Yayımla" butonuna basmayı unutmayınız.**

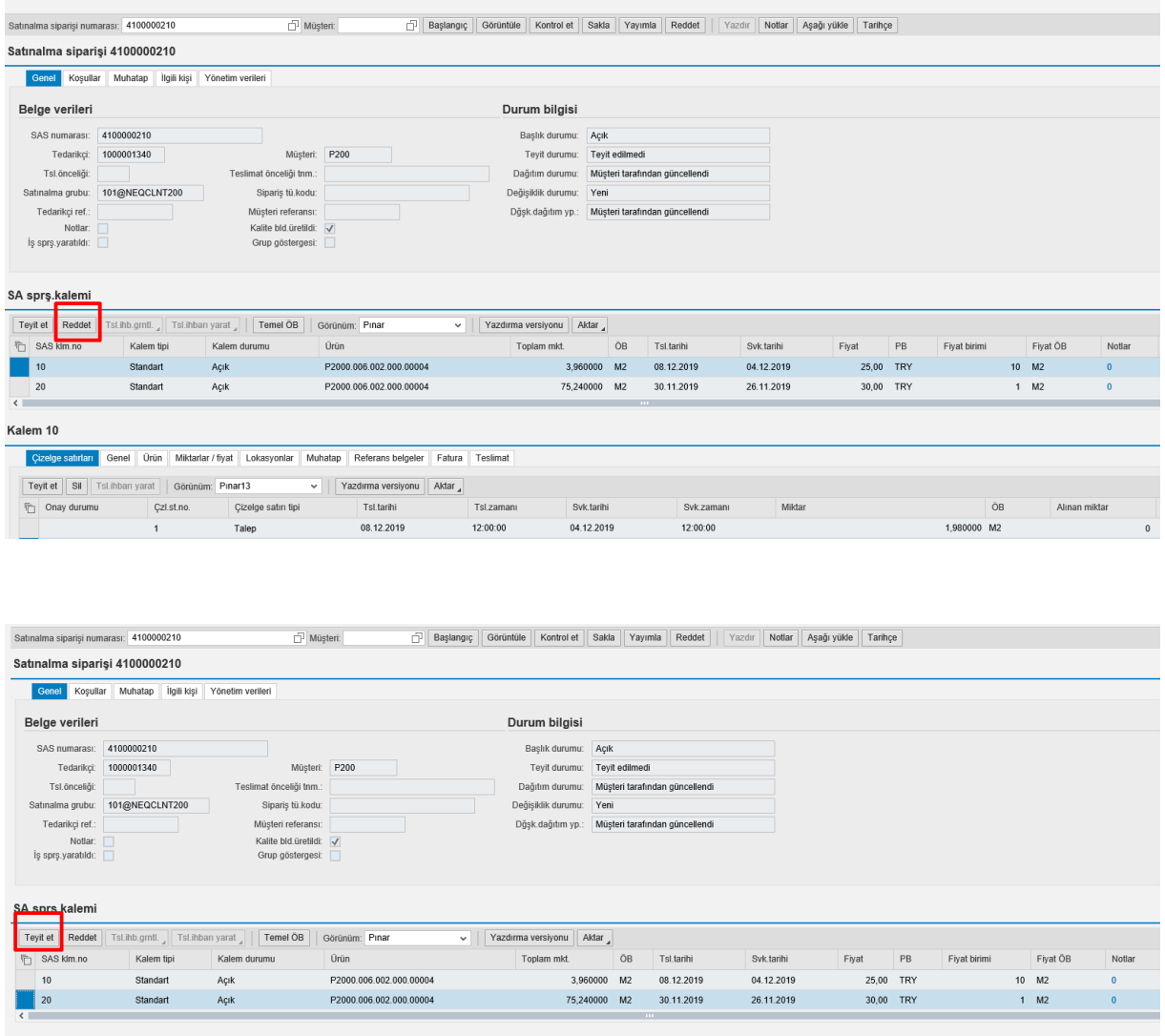

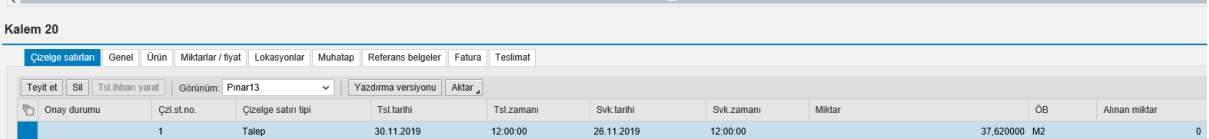

\*\*10 numaralı kalemi reddetmiş, 20 numaralı kalem teyit etmiş olduğunuzu düşünürsek; "**Sakla**" ve "**Yayımla**" butonlarına basarak, bu bilgileri Nurol'a gönderebilirsiniz.

 $\triangleright$  Başlık bazında red;

Bütün kalemleri reddetmenize sebep olur.

**\* "Yayımla" butonuna basmayı unutmayınız.**

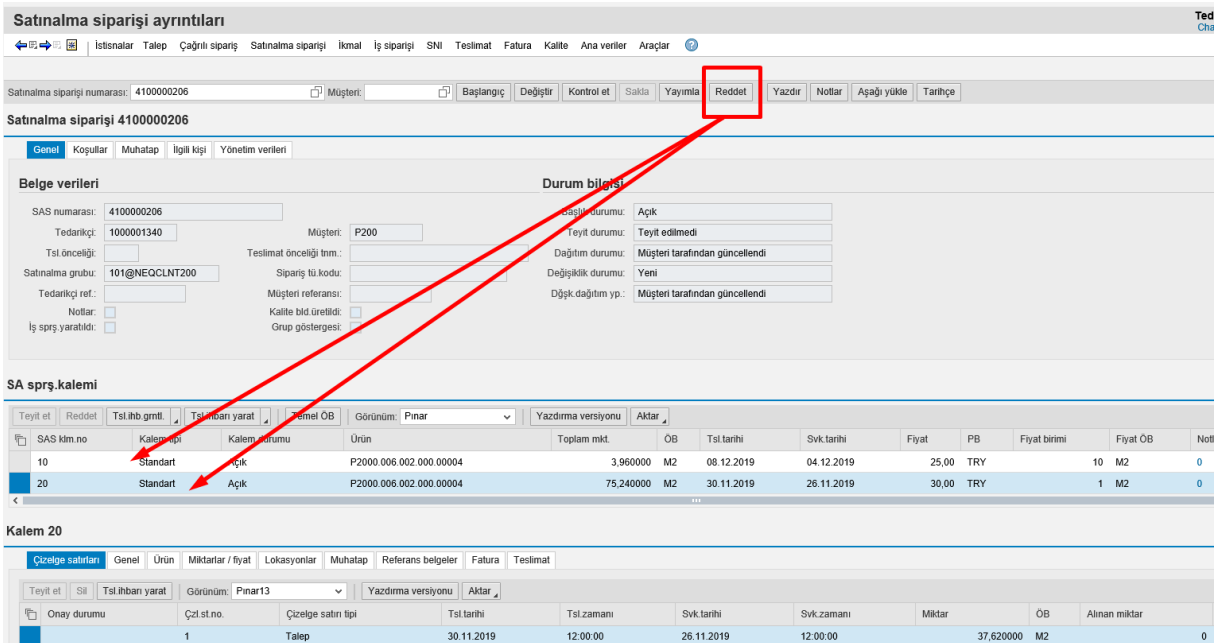

5) Not girişi yapmak ve Nurol tarafından gelen notları görüntülemek için aşağıdaki adımlar yapılmalıdır:

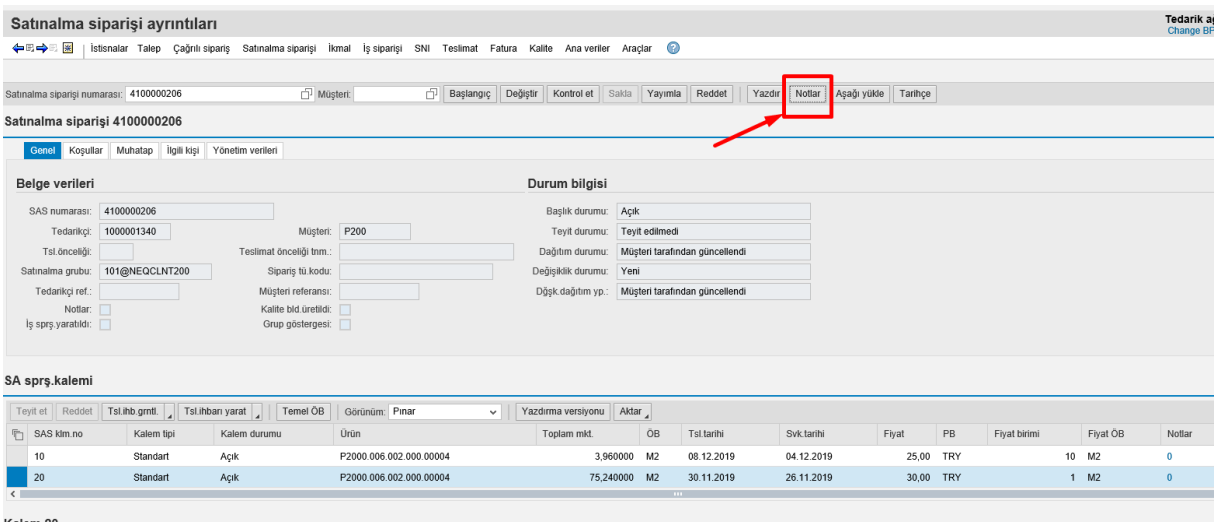

Başlık içi Notlar'a yazıldığında genel bir not yazmış olursunuz. Kalem içi notlara yazarsanız, her bir kalem (malzeme) için not yazmak istediğinizde "**Klm.iç.notlar X**" yazmanız gerekir:

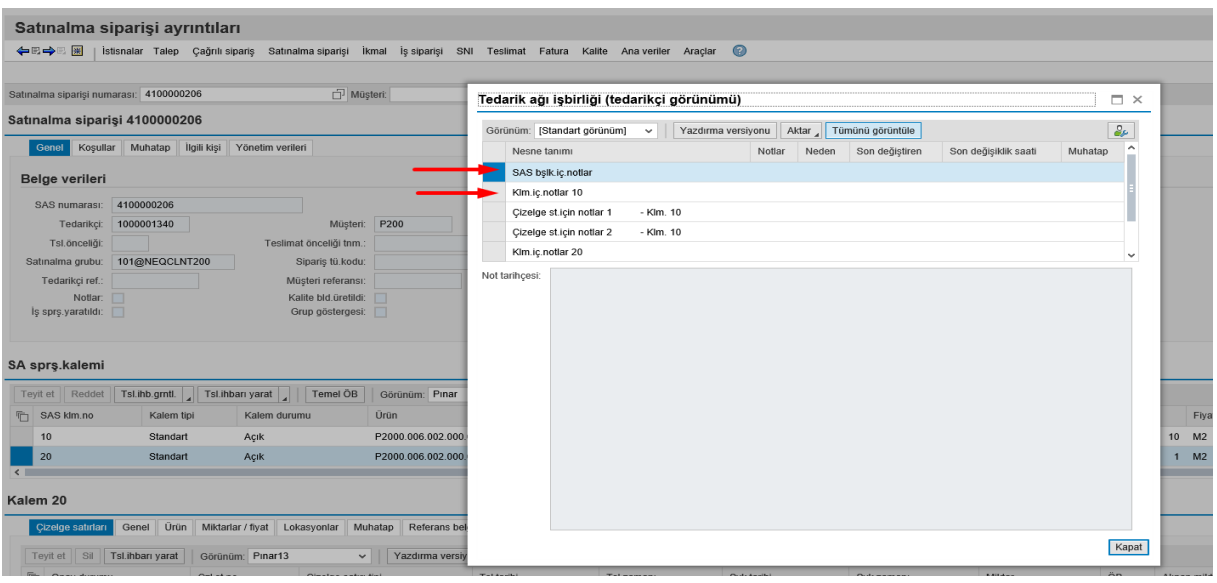

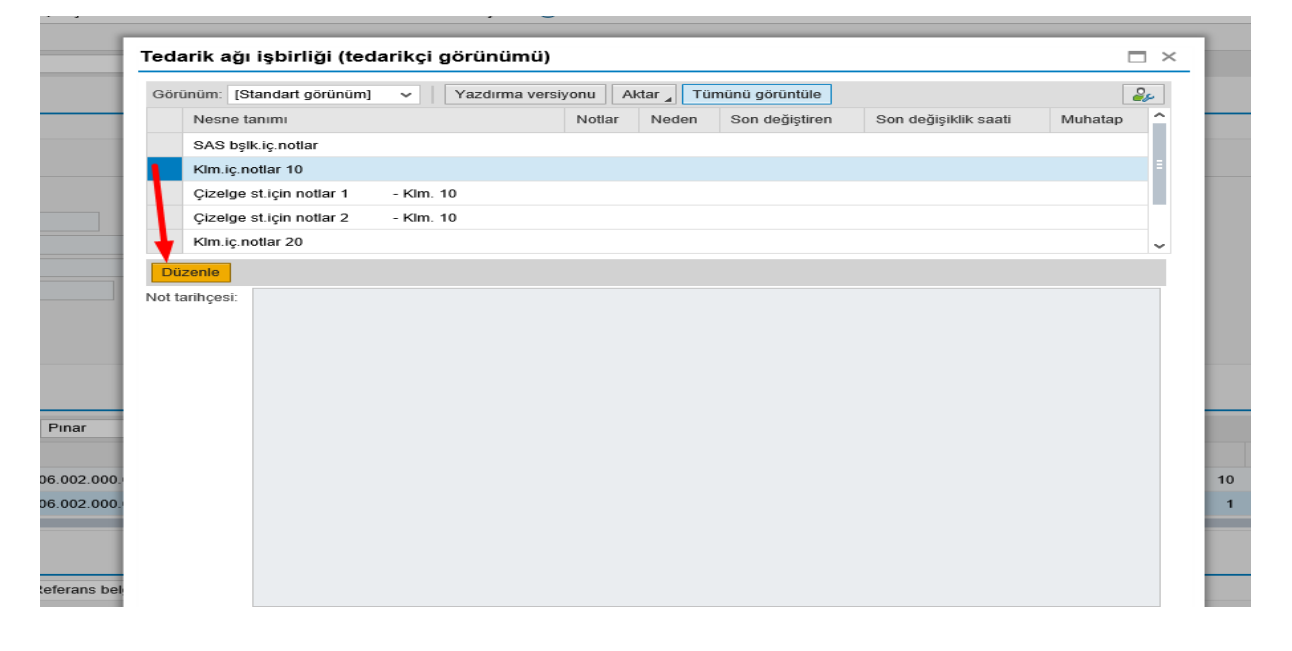

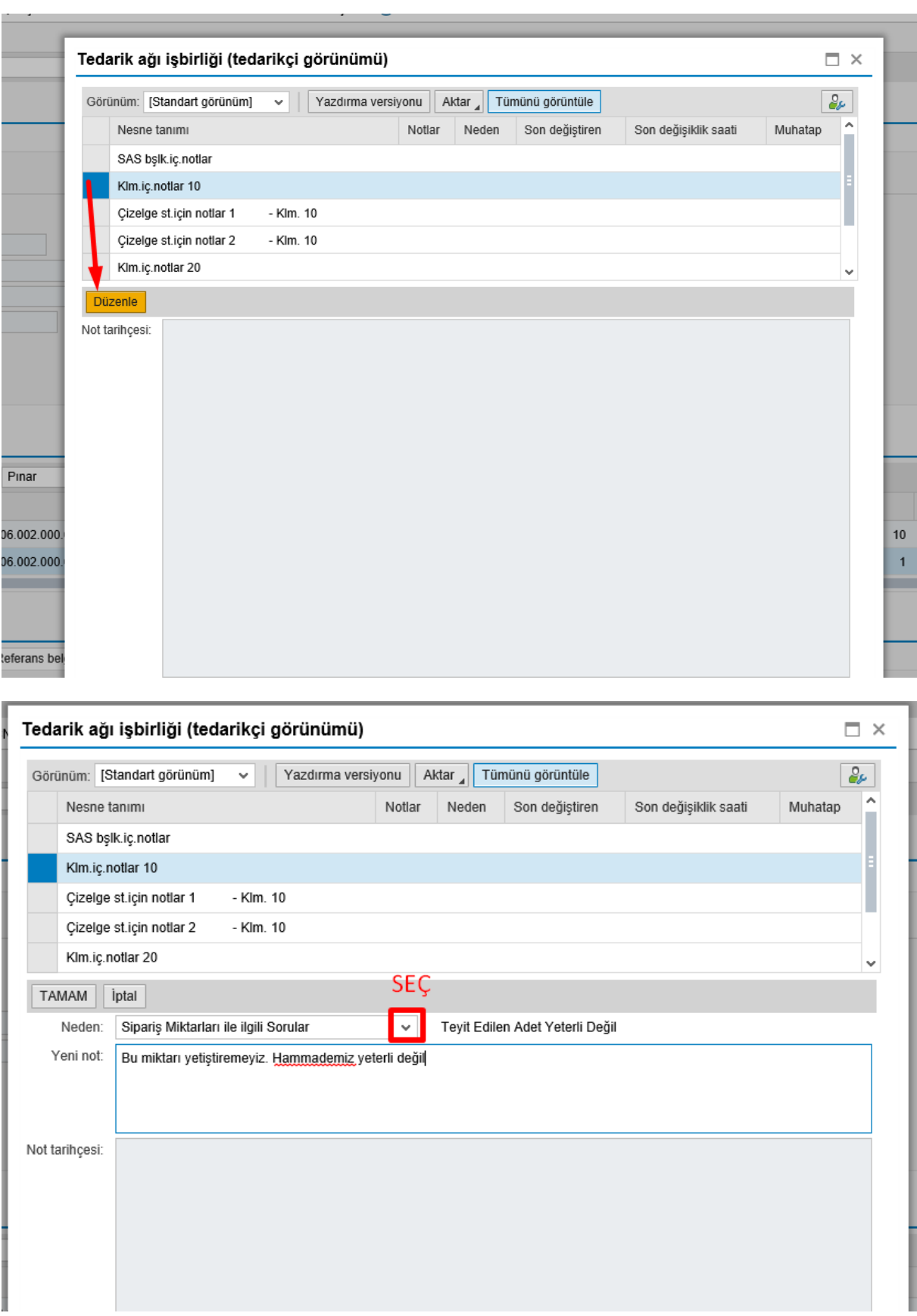

\*\*\* "**TAMAM**" butonuna basın. Her bir kalemden sonra "**TAMAM**" butonuna basmanız gerekmektedir. Not girişleri bittiyse "**Kapat**" butonuna basabilirsiniz.

Not girişinden sonra, sipariş içerisinde değişiklikler tamamlandıysa "**YAYIMLA"** butonuna basmayı unutmayınız.

## <span id="page-16-0"></span>5. Kısmı Teyit veya Teslimat Tarihi Değişikliği Senaryoları

Bir satınalma siparişinde iki kalemden birini reddedip diğerini teyit ettiğimizde bu kısmi teyit senaryosu olmaktadır. Aşağıdaki görsellerde gösterilmiştir.

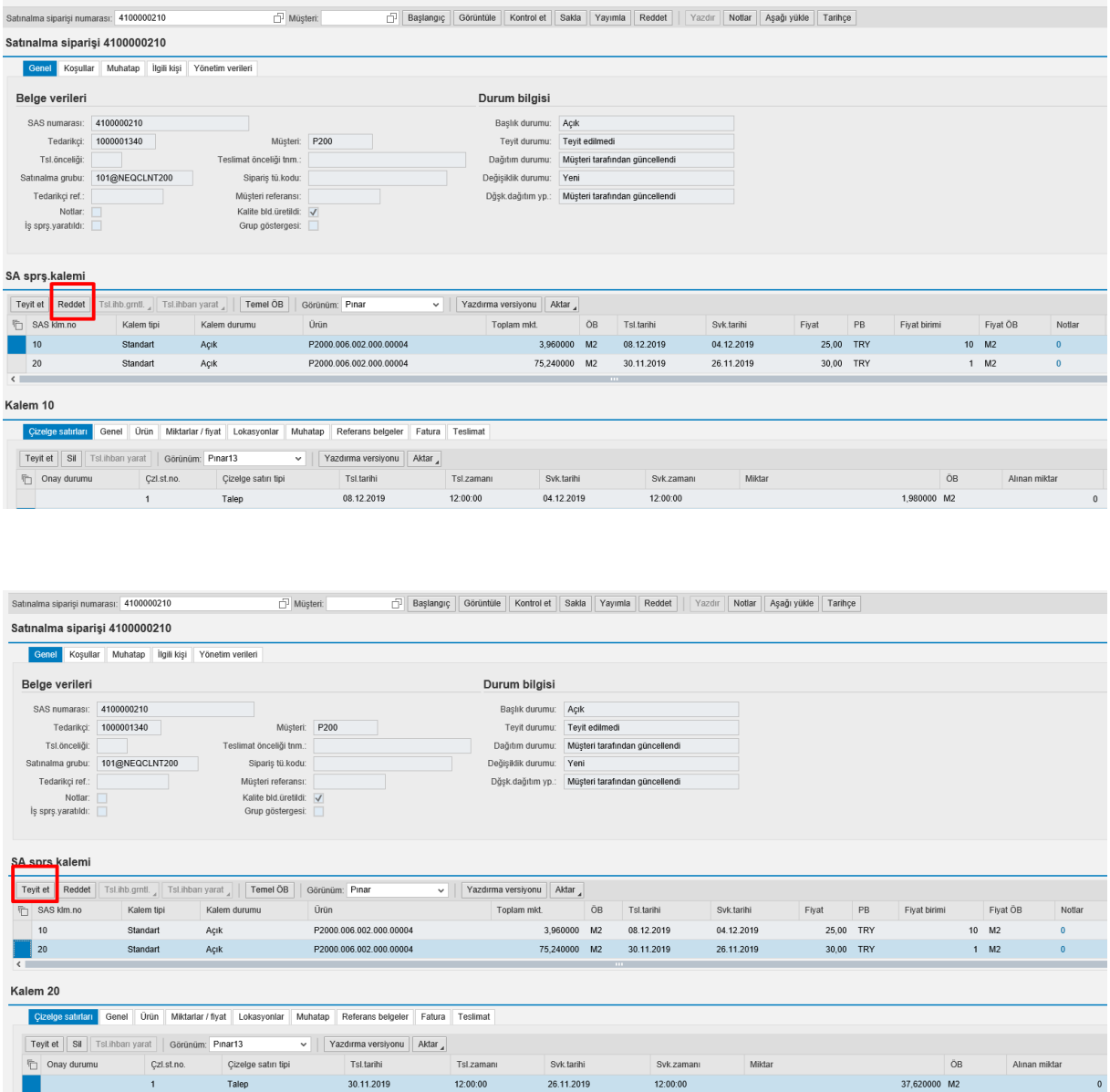

Satınalma Siparişlerine Genel Bakış başlığının 3. maddesindeki örnekte olduğu gibi; bir siparişi iki ayrı tarihe ve miktara bölerek değişiklik yapabilirsiniz.

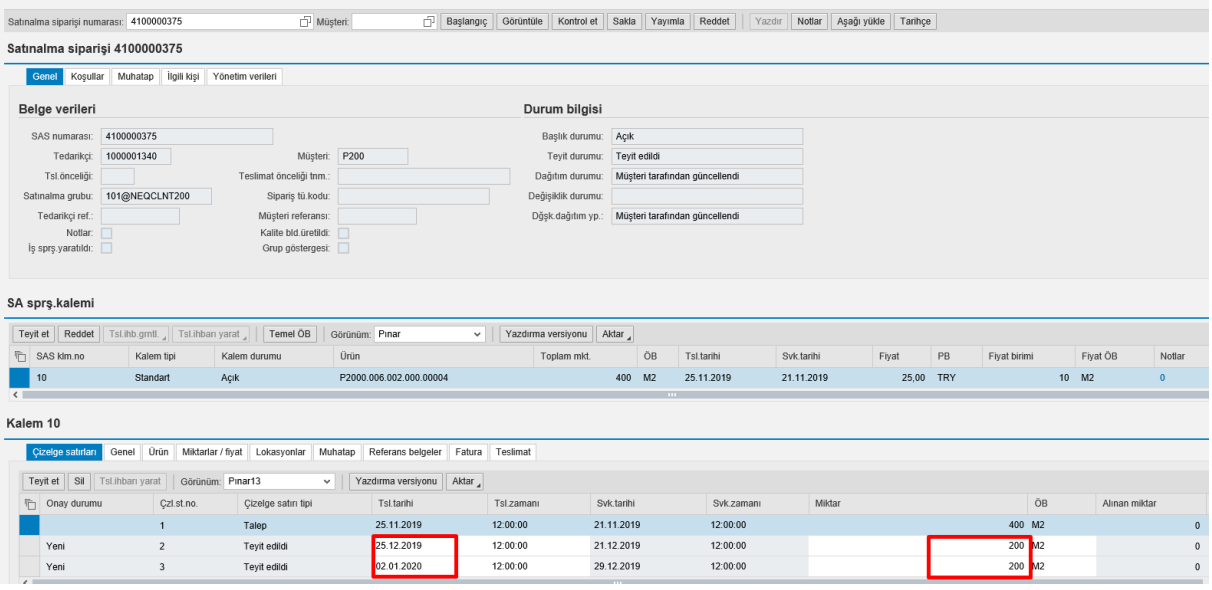

## <span id="page-17-0"></span>6. ASN Detayları (Teslimat İhbar planı)

### ASN yaratma:

1. Teslimat > Giriş ve ihtiyaçlar > Satınalma belgeleri için vade listesi

Vadesi gelen satınalma siparişlerine alınan teslimat belgesi yaratmak için satır seçilir ve "**Tİ Yarat**" butonuna basılır:

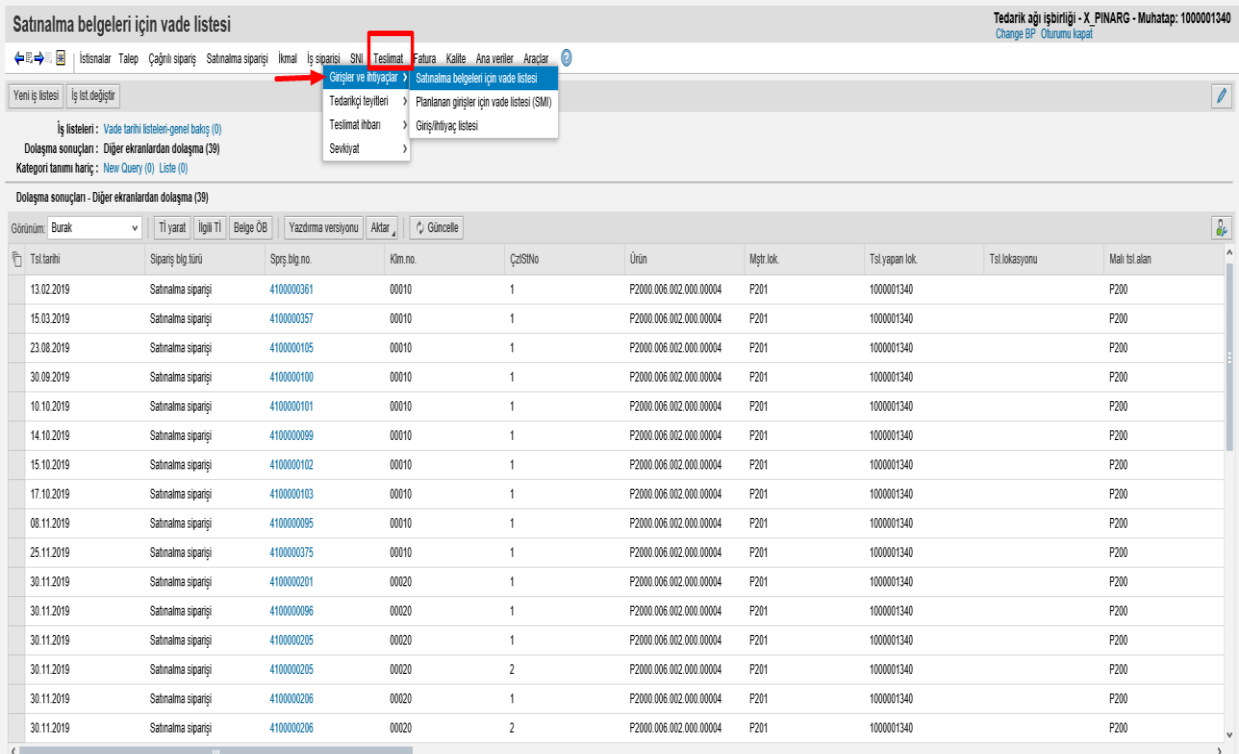

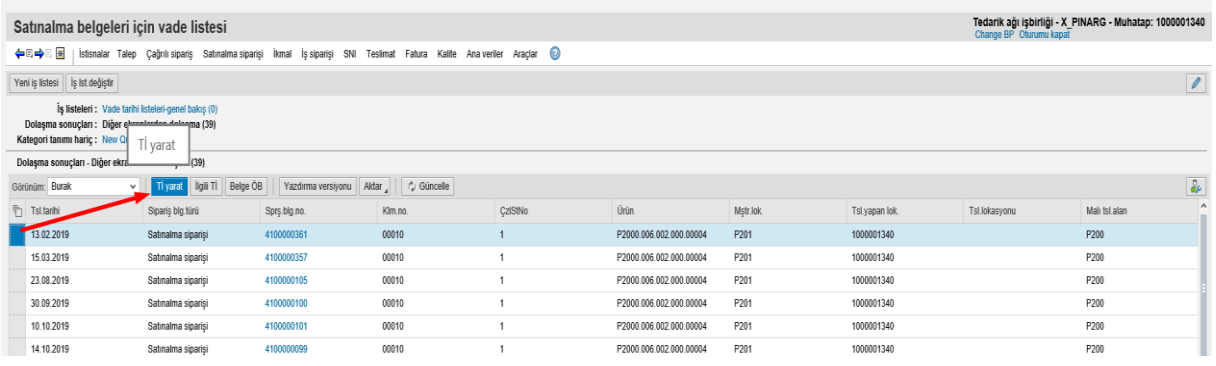

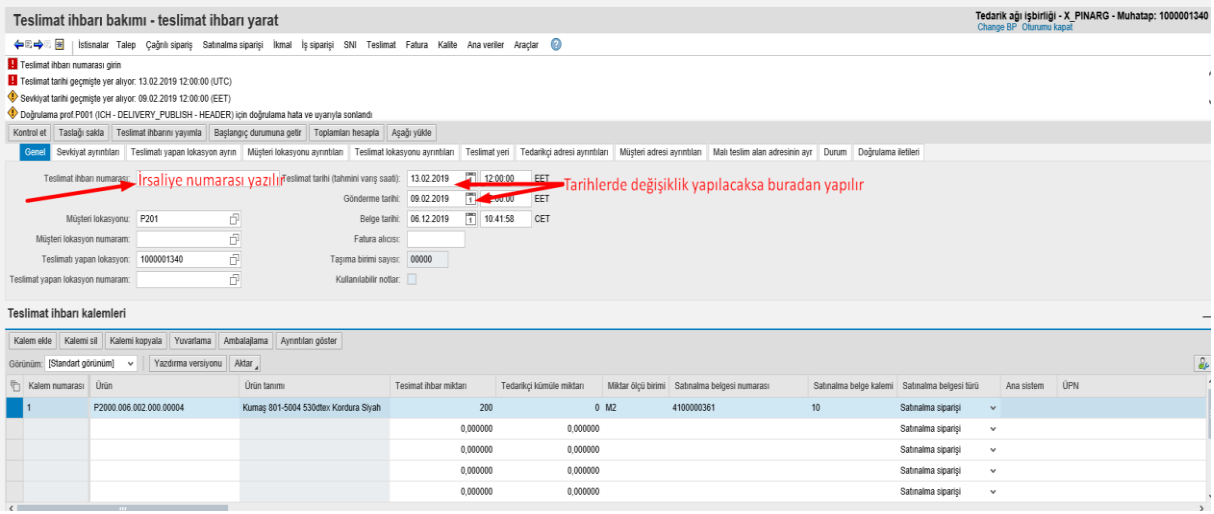

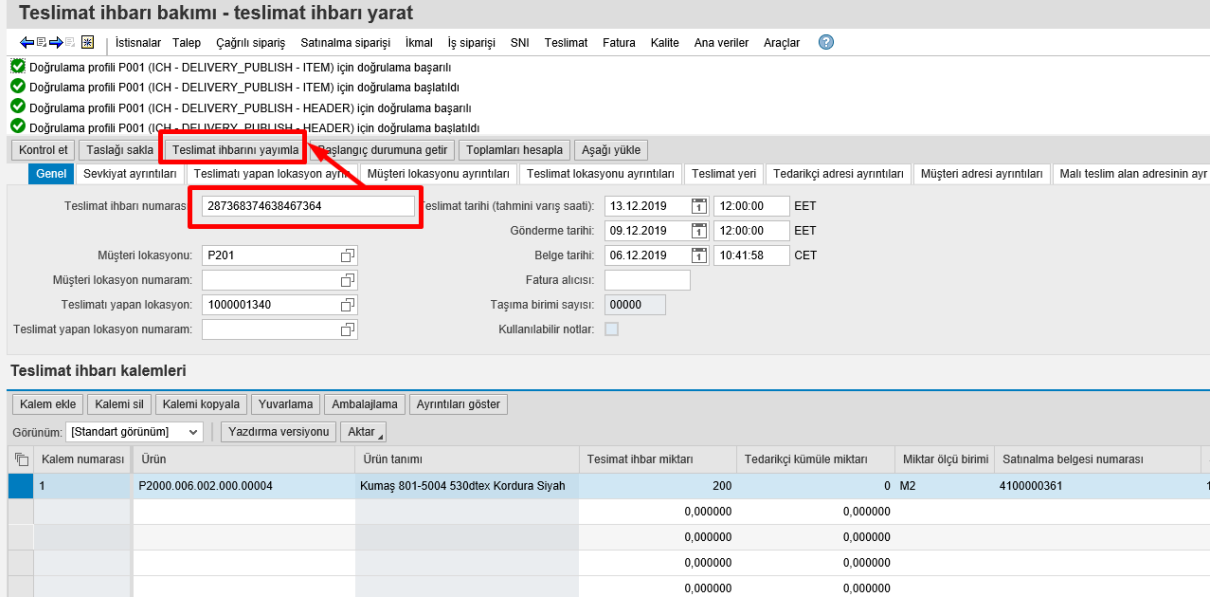

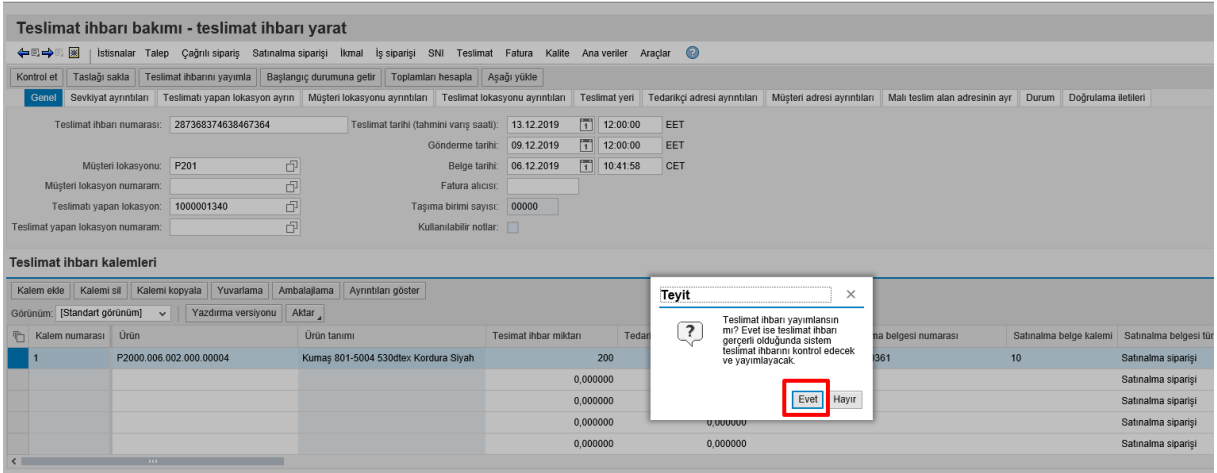

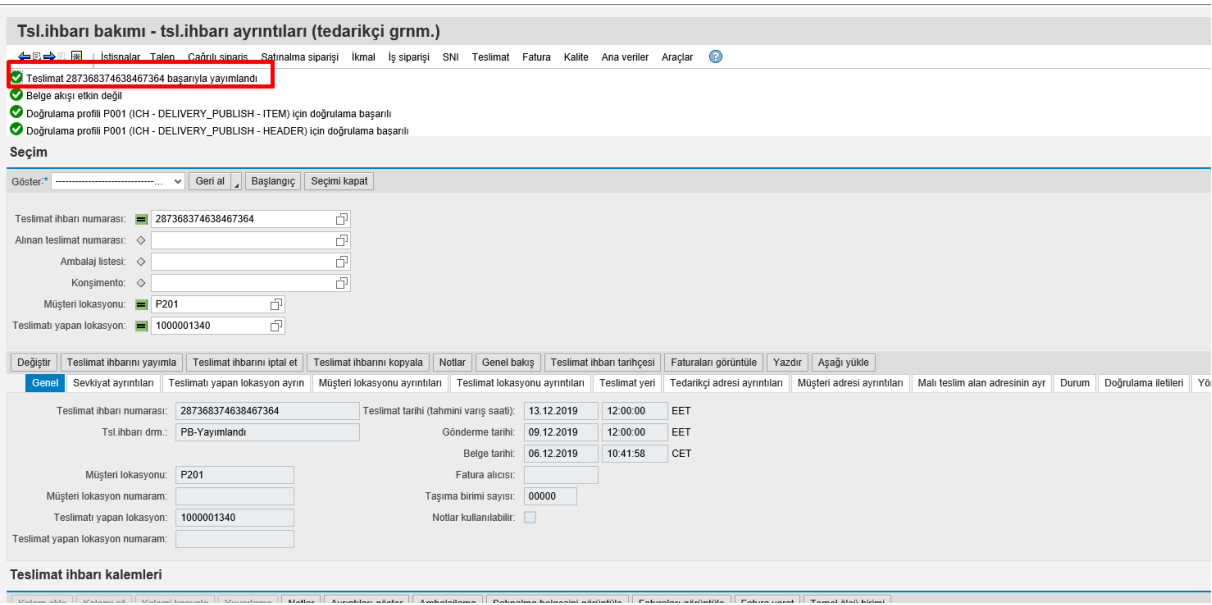

\*\*\* Kamyona yüklemeden önce ASN çıktısını (sevk irsaliyesi) mal üzerine yapıştırıp gönderebilmek için:

"**YAZDIR**" butonuna basılır. Yeni bir sayfada açılan PDF dosyasını **CTRL+P** ya da aşağıdaki butondan yazdırabilirsiniz:

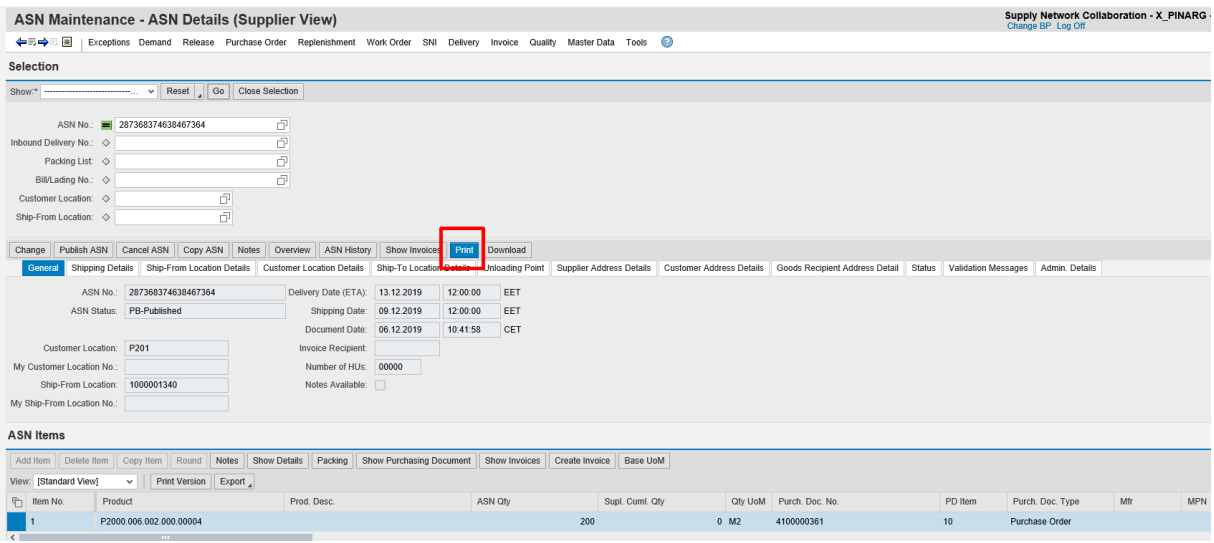

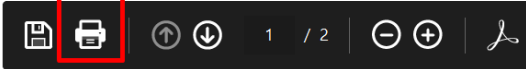

## 2) Raporu excel'e aktarmak için:

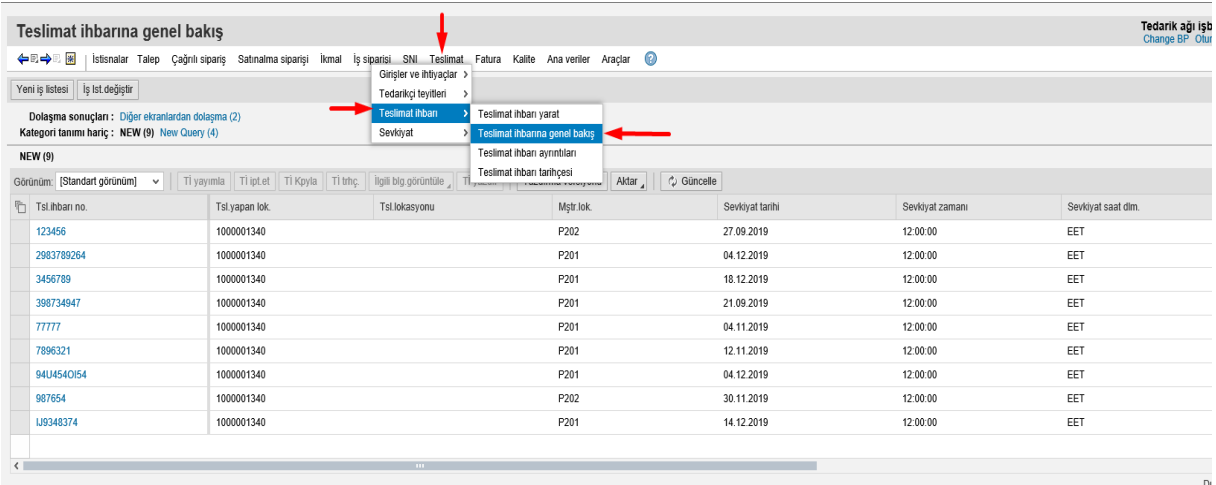

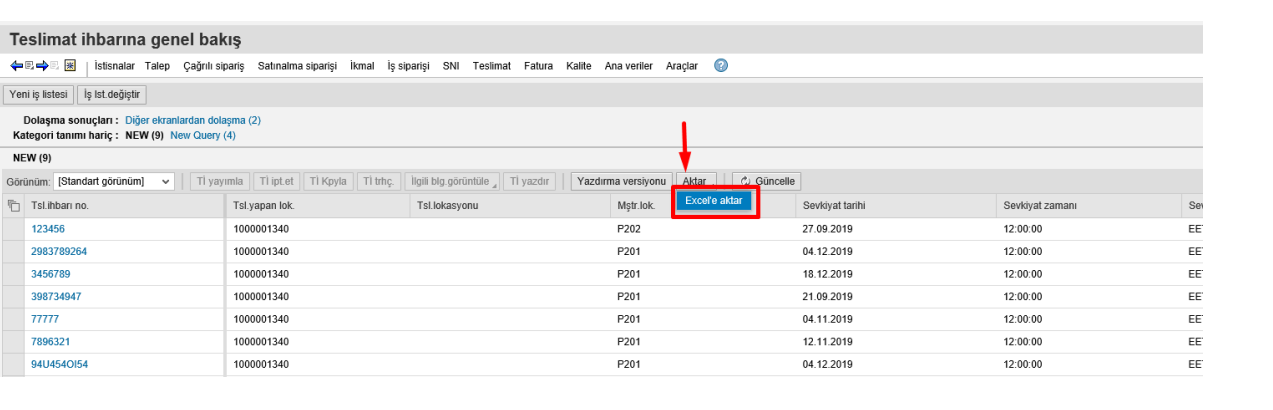

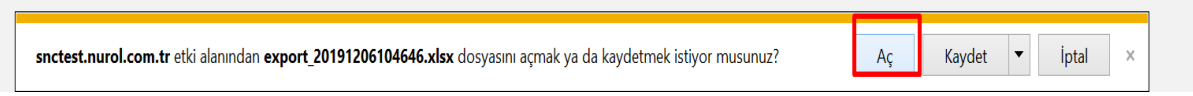

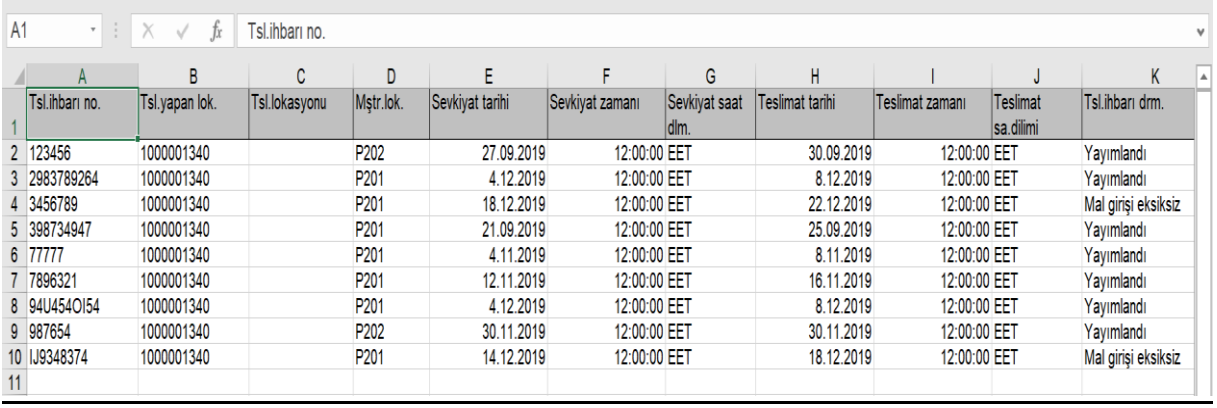

## <span id="page-21-0"></span>7. Fatura Senaryoları

## Fatura yaratmak için;

Fatura > Faturalanacak Belgeler

"**Başlangıç**" butonuna basılır:

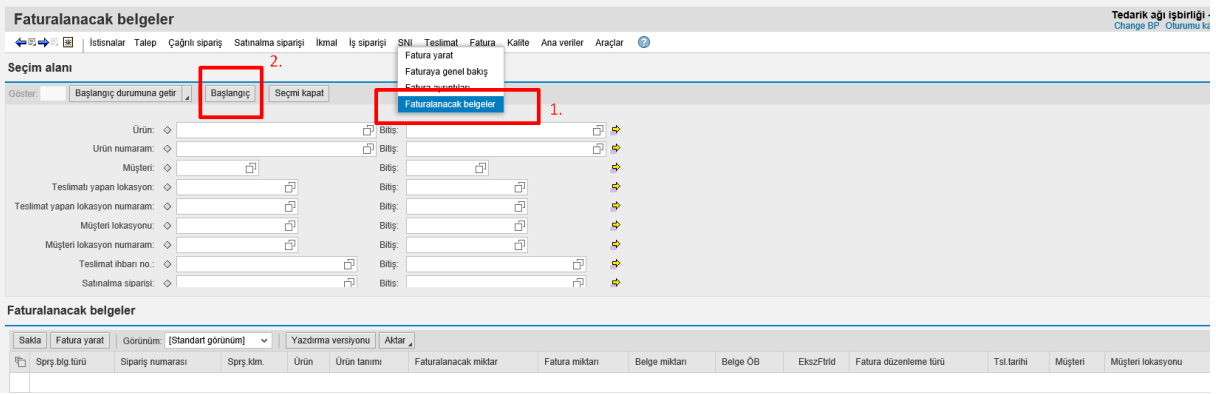

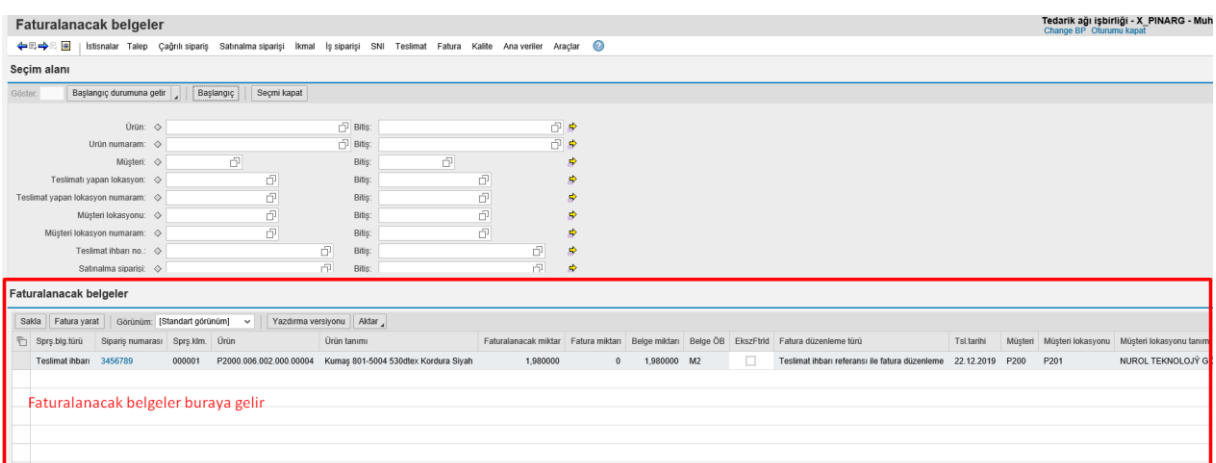

#### \*\* Satırın başına basılır ve "**Fatura Yarat**" butonuna basılarak fatura yarat ekranına gidilir:

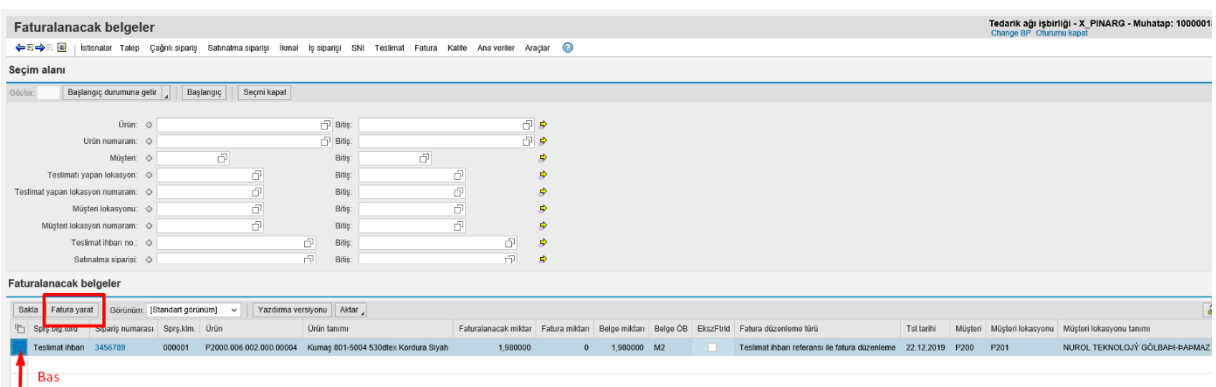

Fatura numarası zorunlu alandır.

Eğer para birimi değişikliği yapacaksanız;  $\overline{\Box}$  butonuna basın ve para birimlerinden birini seçin:

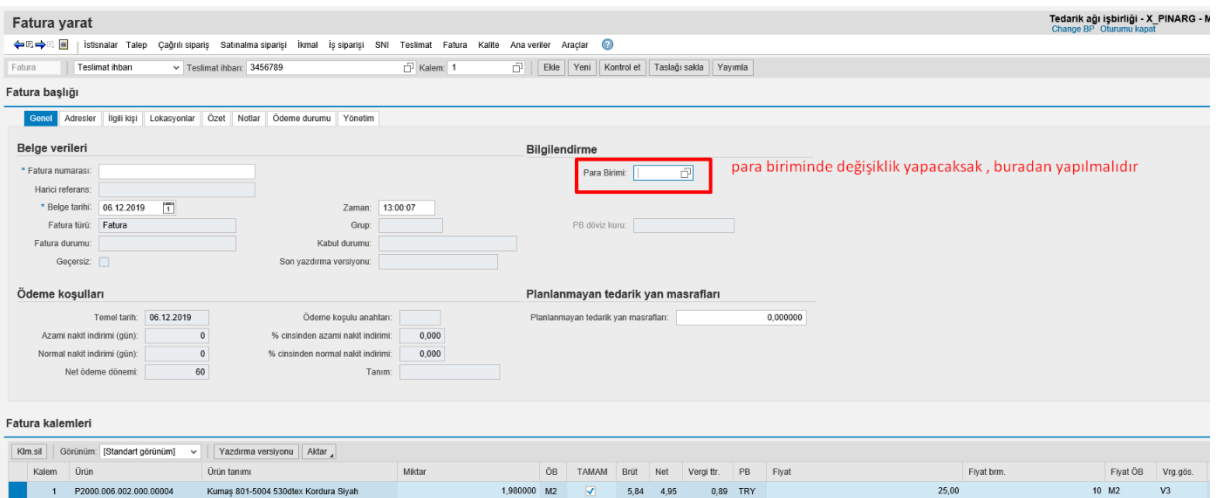

Merkez bankasından anlık gelen döviz kuruna bağlı fiyatı göreceksiniz.

Fatura kalemlerindeki fiyat - brüt ve net değerlerindeki değişiklikleri göreceksiniz:

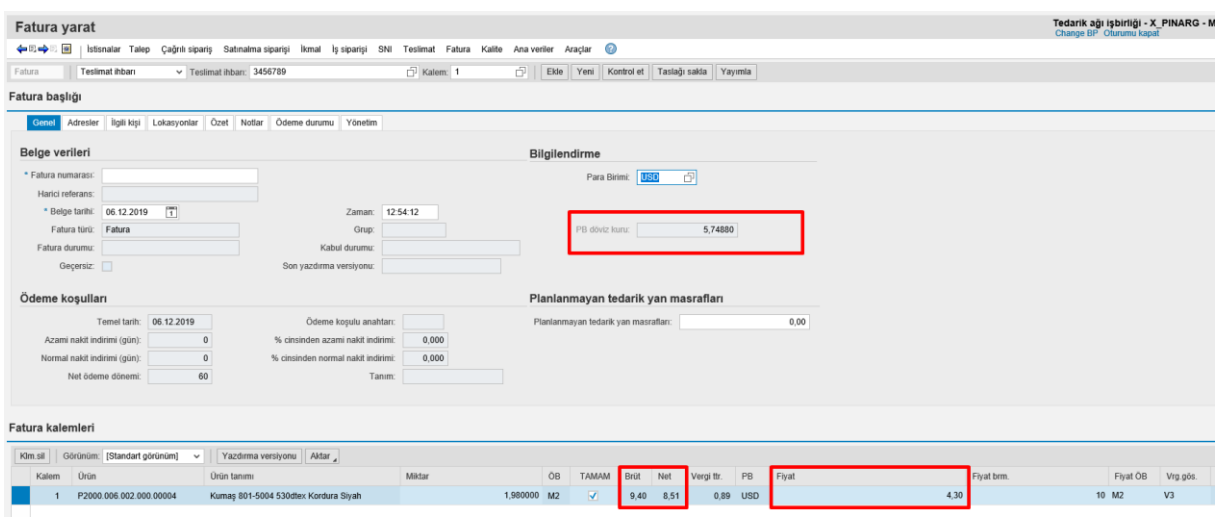

### Ardından zorunlu olan fatura numarası girilmelidir:

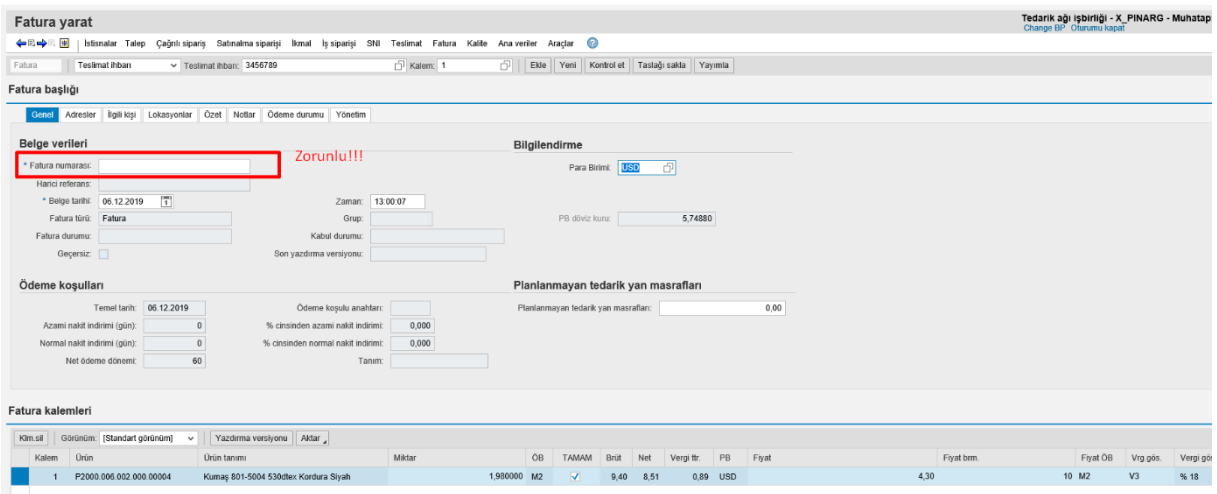

\*\*\* Fatura numarasını girdikten sonra önce "**TASLAĞI SAKLA""** butonuna, ardından "**YAYIMLA"** butonuna basmalısınız. Böylece fatura ön kaydınız Nurol'un sistemine gitmiş olacaktır.

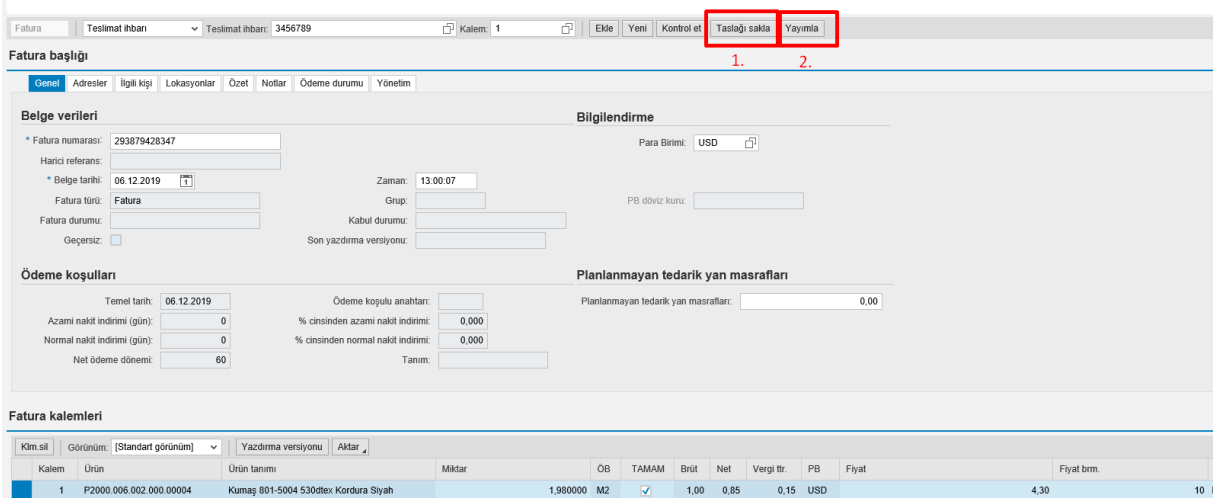

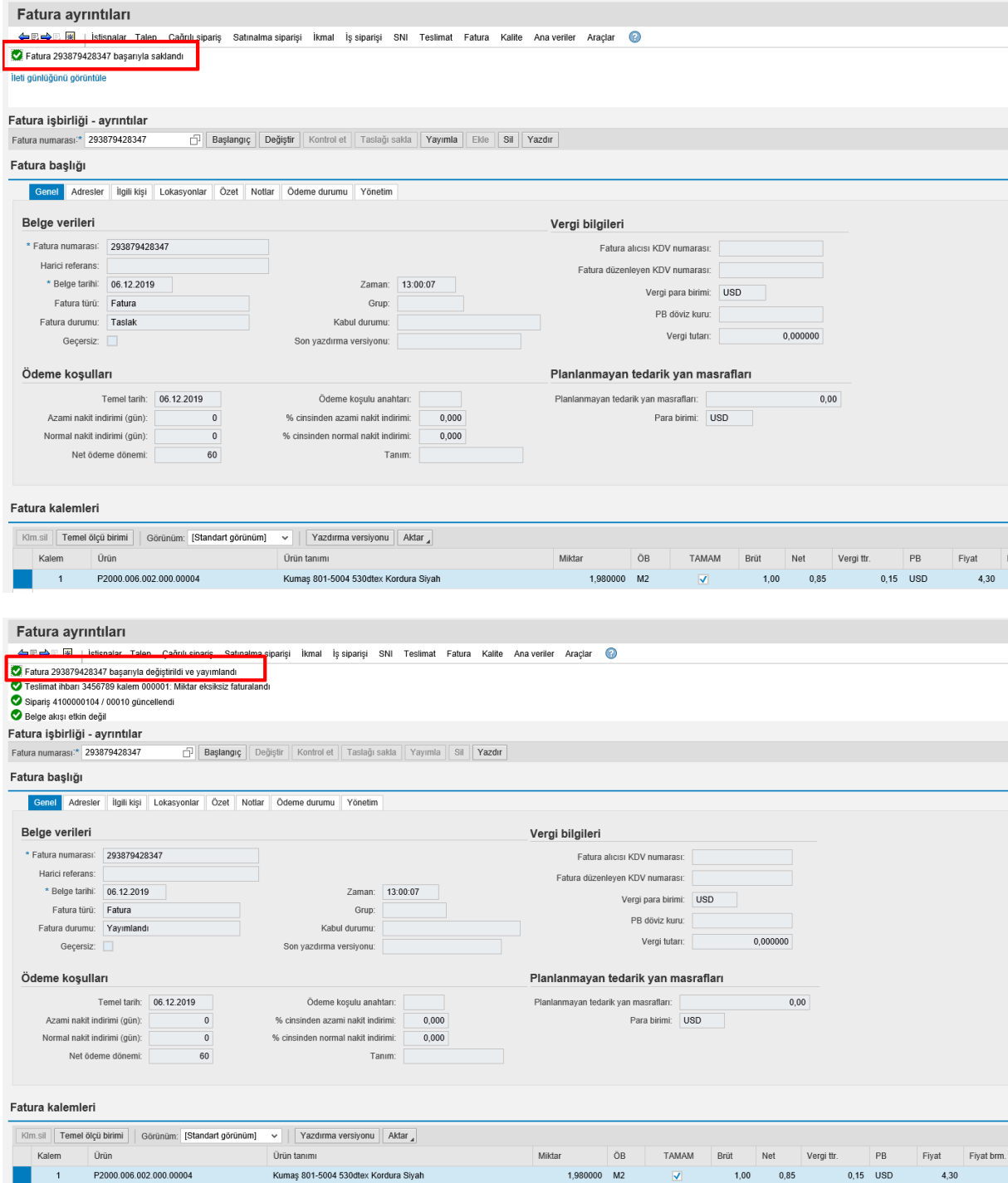

## <span id="page-25-0"></span>8. Kalite Senaryoları

Nurol tarafından açılan kalite bildirimlerini tamamlamak için aşağıdaki adımları yapmanız gerekmektedir:

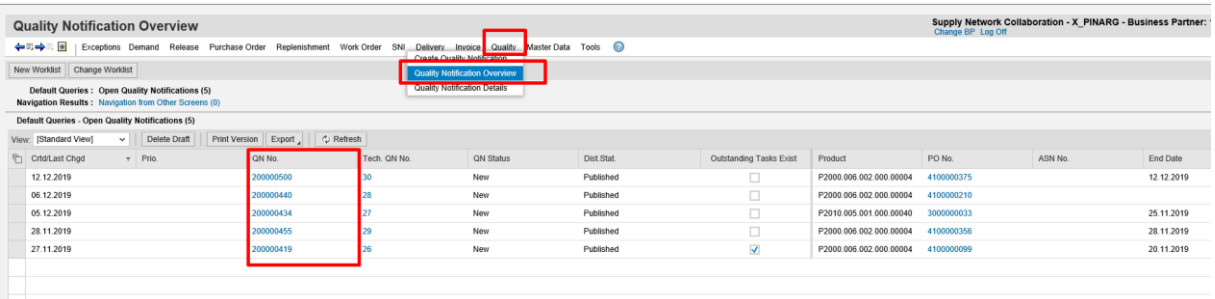

Örneğin; 200000440 numaralı kalite bildiriminin üzerine tıklayıp ve ayrıntılarına gittiğinizde

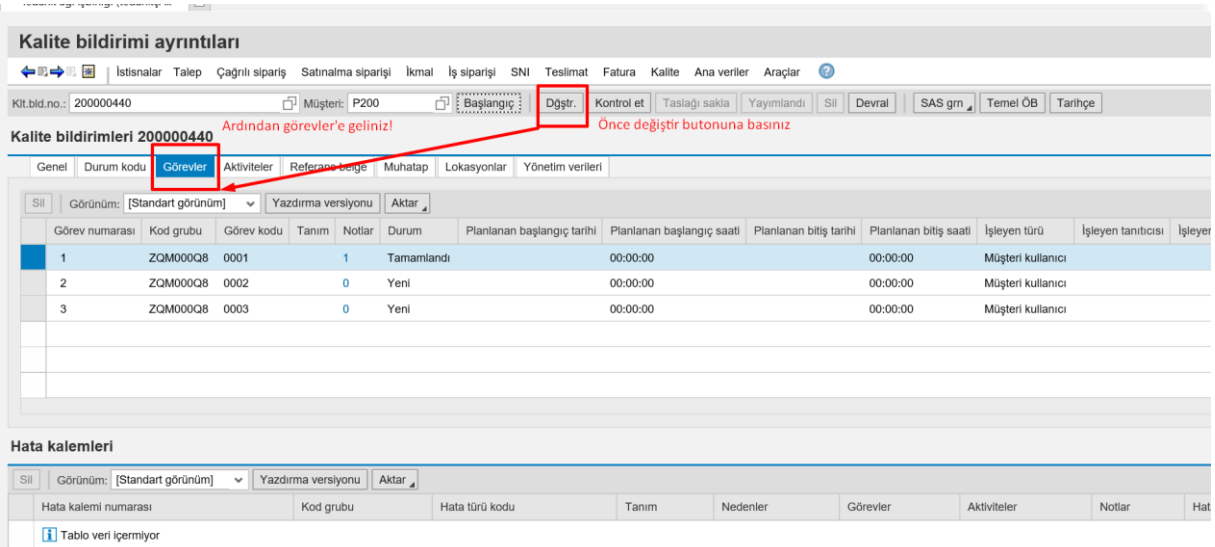

Görevler başlığı altındaki görevlerinizi kontrol edip durumuna "**Tamamlandı**" yazılmalıdır. Ardından "**Notlar**" altındaki 0 (sıfıra) tıklayıp, alt pencerede açılan not girişi alanına notunuzu yazabilirsiniz.

\*\* İşlemleriniz tamamlandıktan sonra "**YAYIMLA**" butonuna tıklamayı unutmayınız.

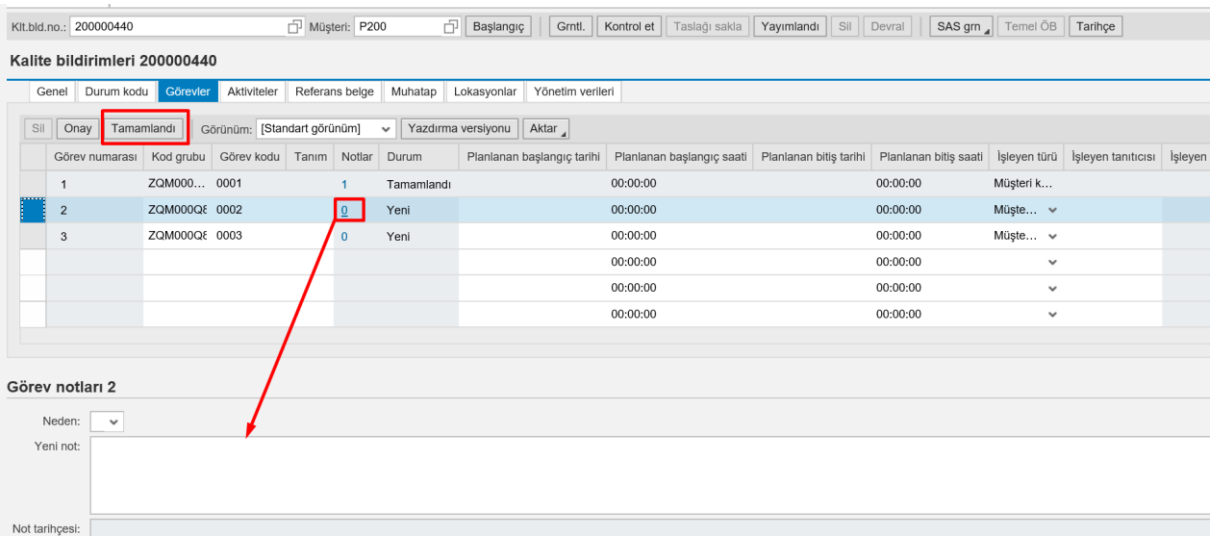

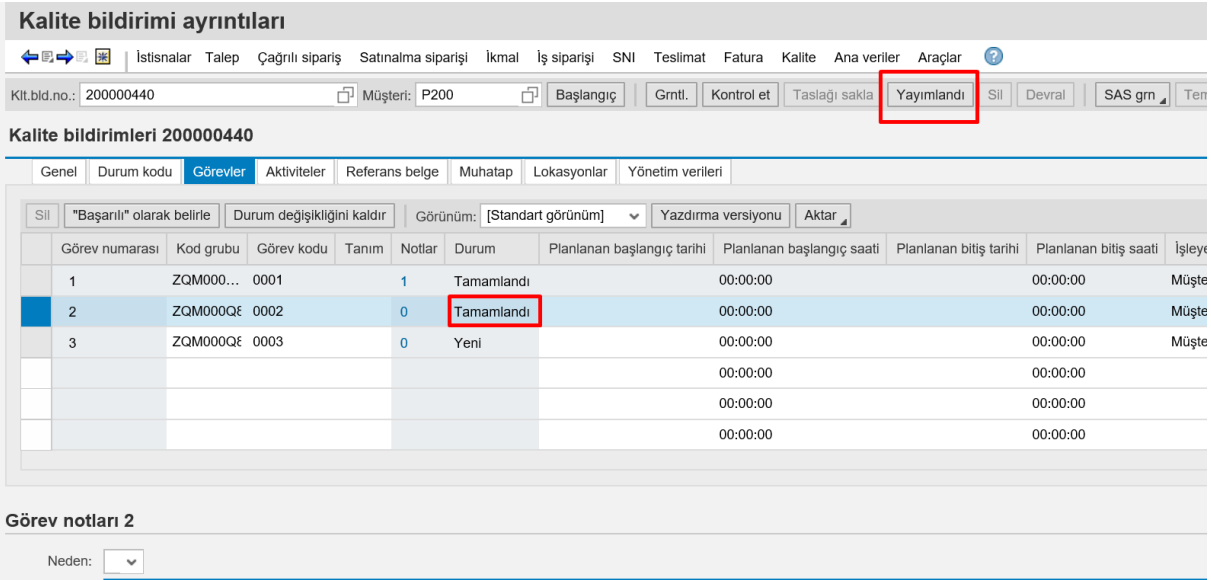

Yeni not: denetimler sırasında hata çıkmamıştır. kalite adımı tamamlanmıştır.

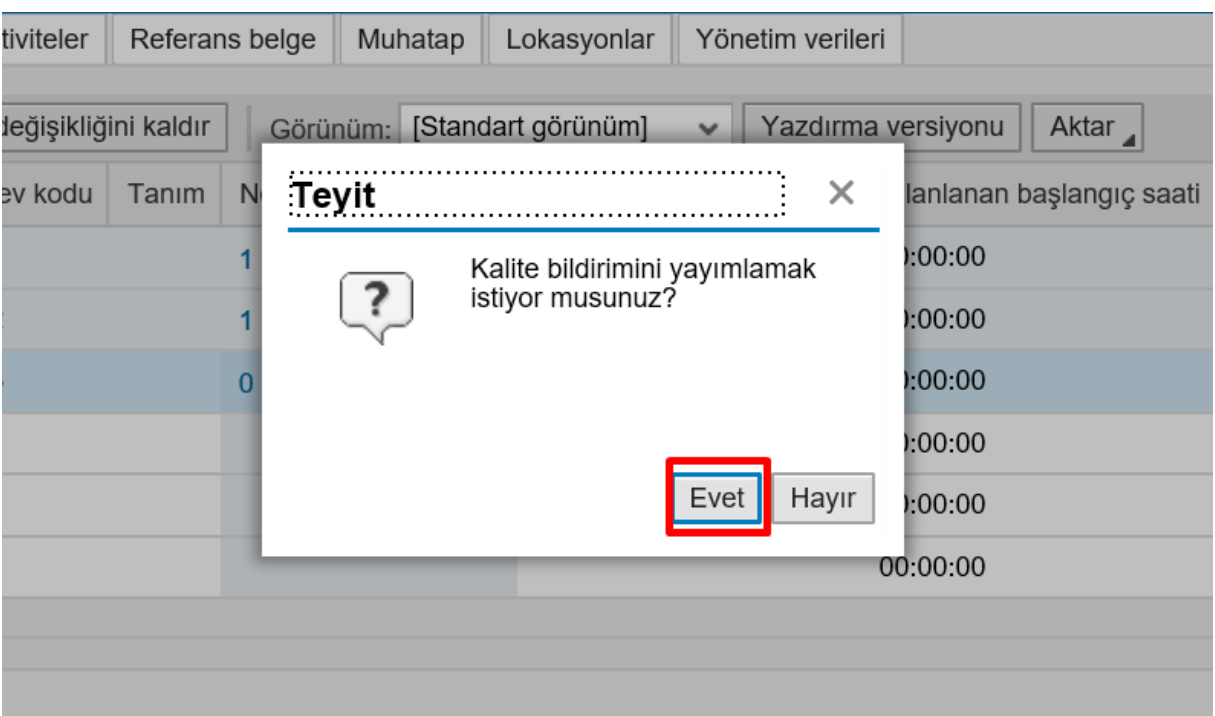

## \*\*\* Kalite bildiriminde görevler tamamlanmadan ASN yaratamazsınız!

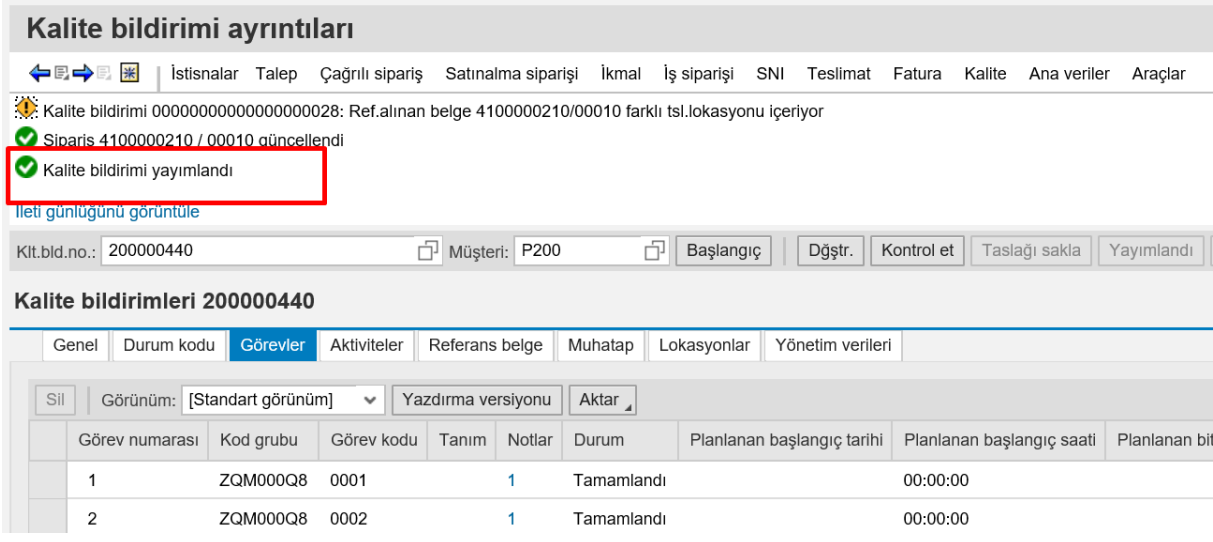